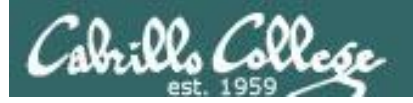

### **Lesson Module Checklist**

- Slides
- WB
- Flash cards
- Page numbers
- $\cdot$  1<sup>st</sup> minute quiz
- Web Calendar summary
- Web book pages
- Commands
- Opus hide script tested -
- Practice test uploaded -
- Sun-Hwa trouble made and rocks hidden
- 9V backup battery for microphone
- Backup slides, CCC info, handouts on flash drive

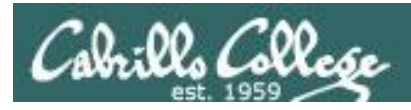

## Introductions and Credits

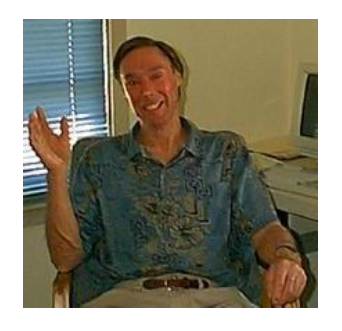

Jim Griffin

- Created this Linux course
- Created Opus and the CIS VLab
- Jim's site: http://cabrillo.edu/~jgriffin/

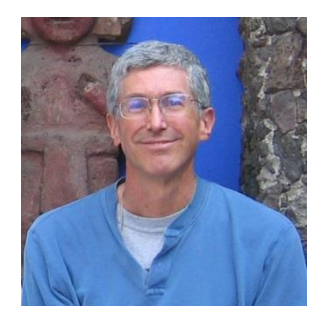

Rich Simms

- HP Alumnus
- Started teaching this course in 2008 when Jim went on sabbatical
- Rich's site: http://simms-teach.com

And thanks to:

• John Govsky for many teaching best practices: e.g. the First Minute quizzes, the online forum, and the point grading system (http://teacherjohn.com/)

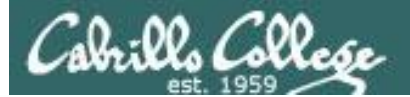

COMPANY AND A

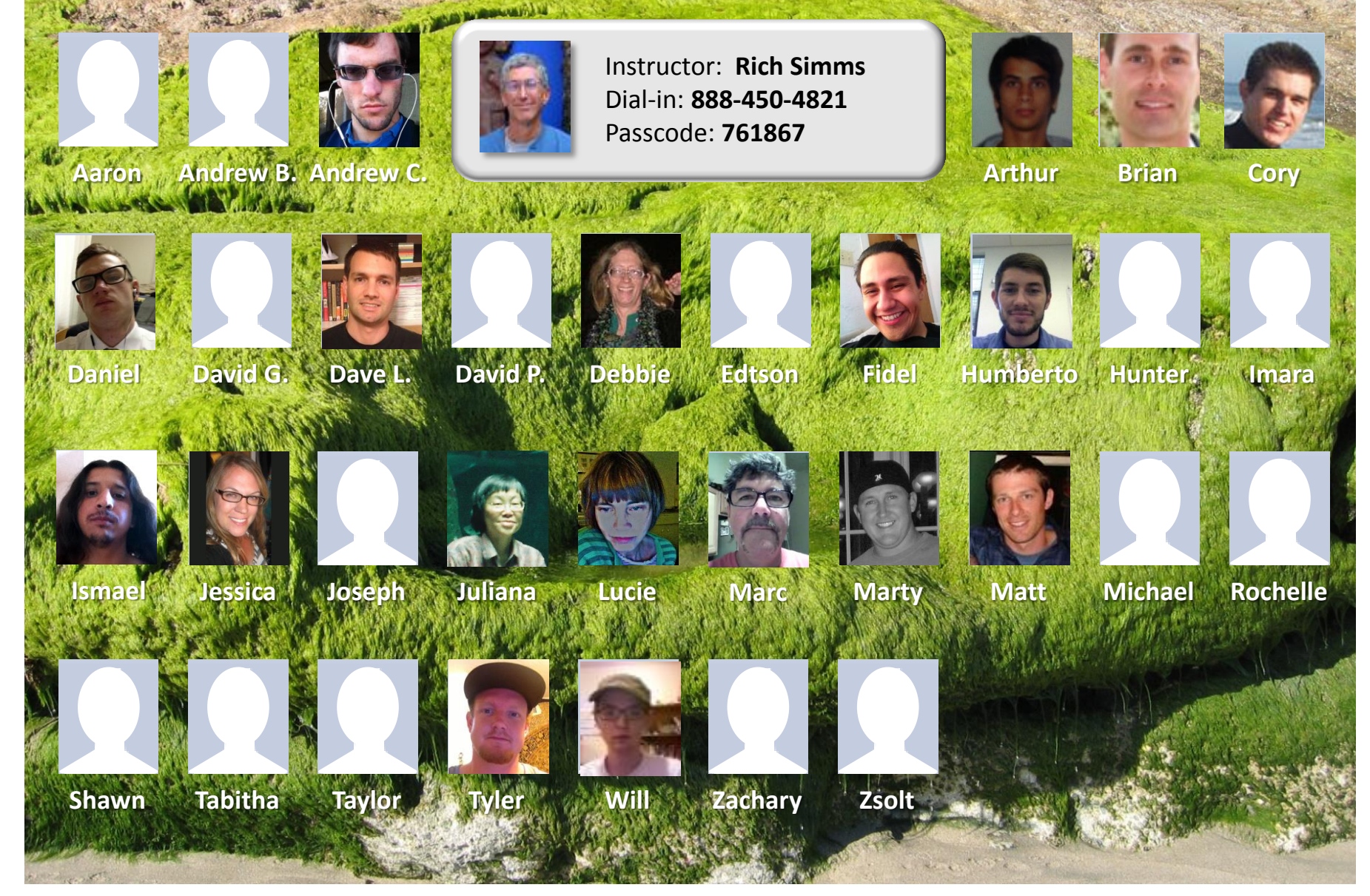

*Email me (risimms@cabrillo.edu) a relatively current photo of your face for 3 points extra credit*

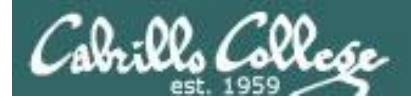

Quiz

## Please answer these questions **in the order**  shown:

## See electronic white board

### **email answers to: risimms@cabrillo.edu**

4 **(answers must be emailed within the first few minutes of class for credit)**

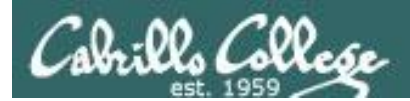

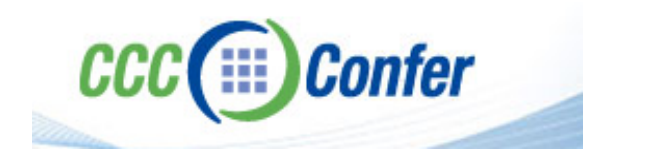

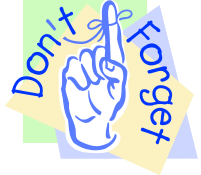

### [ ] **Preload White Board with** *cis\*lesson??\*-WB*

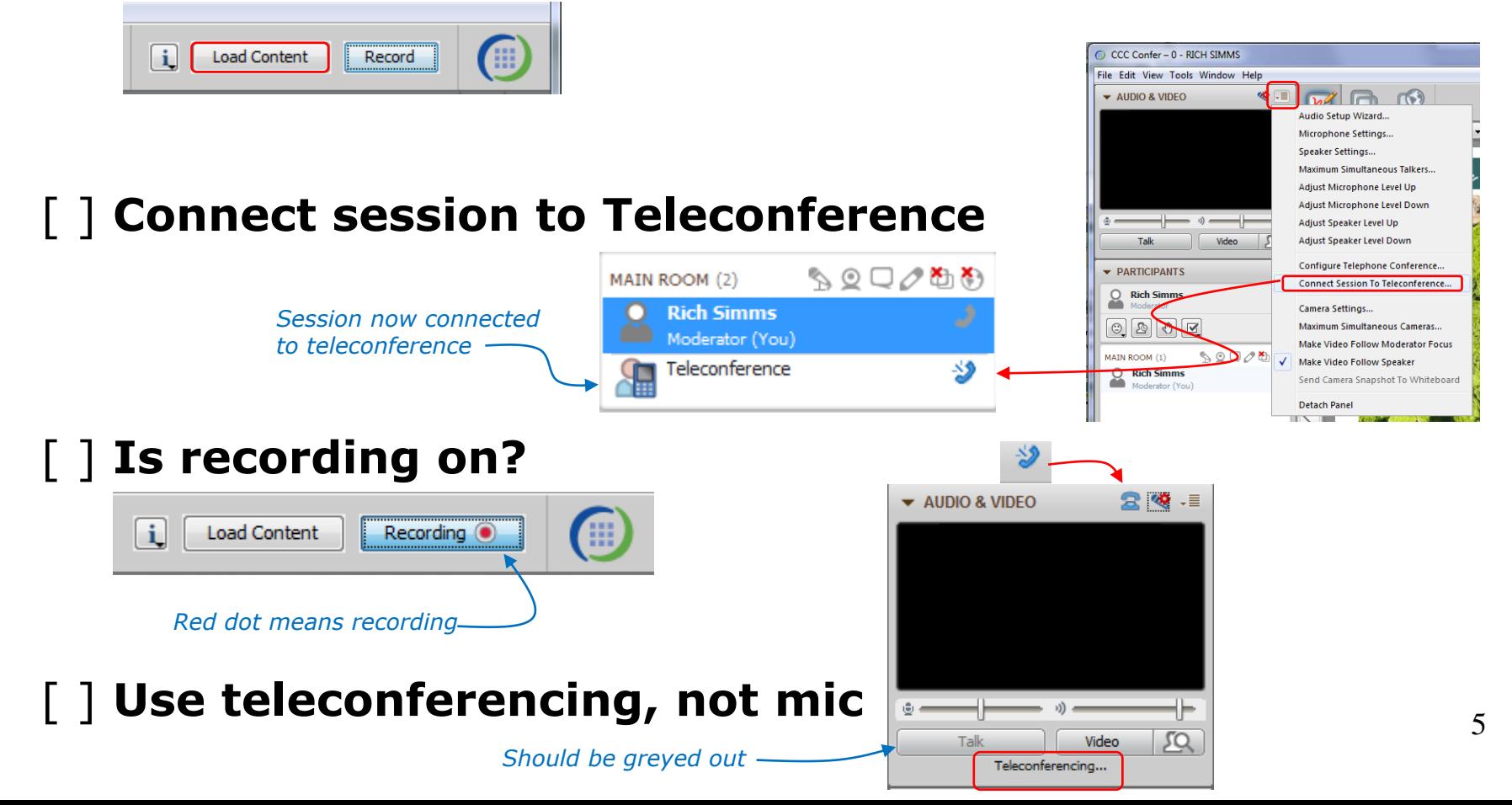

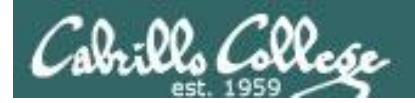

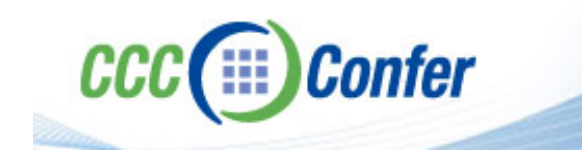

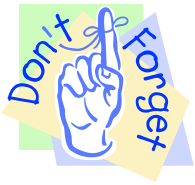

## [ ] **Video (webcam) optional** [ ] **layout and share apps**

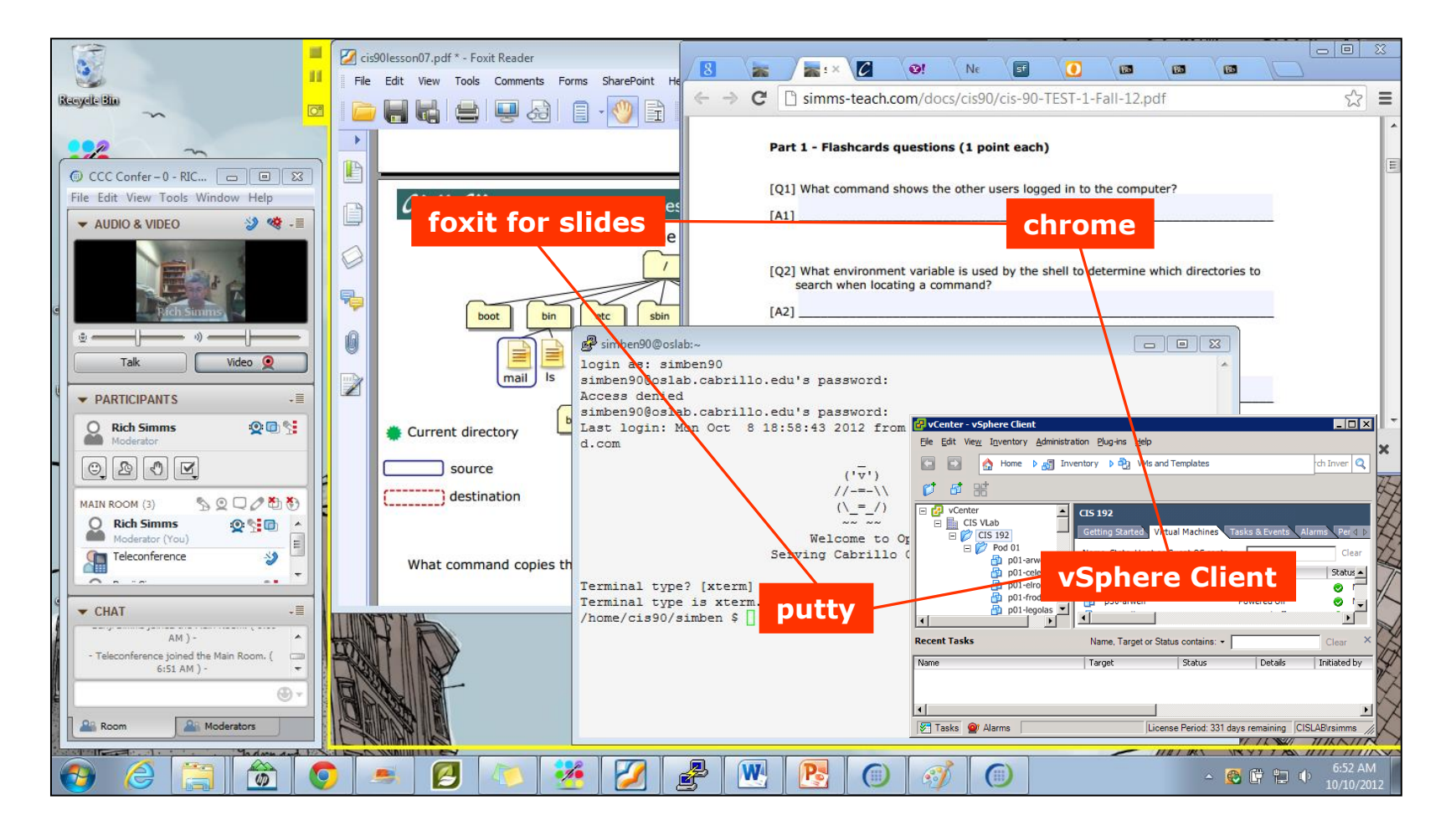

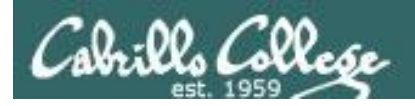

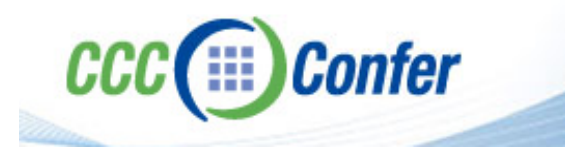

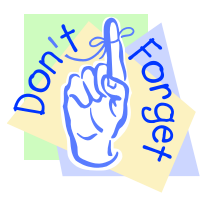

- [ ] Video (webcam) optional
- [ ] Follow moderator
- [ ] Double-click on postages stamps

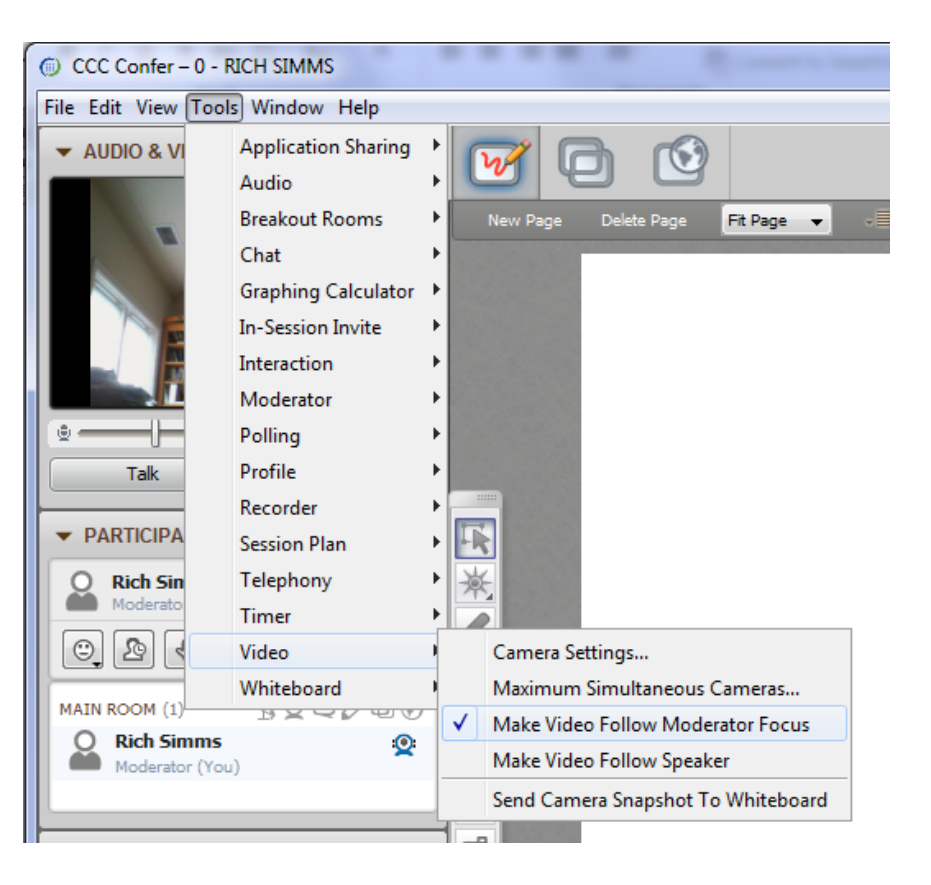

#### **Universal Fix for CCC Confer:**

- 1) Shrink (500 MB) and delete Java cache
- 2) Uninstall and reinstall latest Java runtime

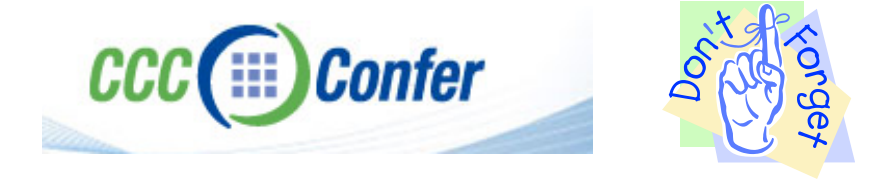

#### Control Panel (small icons) General Tab > Settings... 500MB cache size Delete these

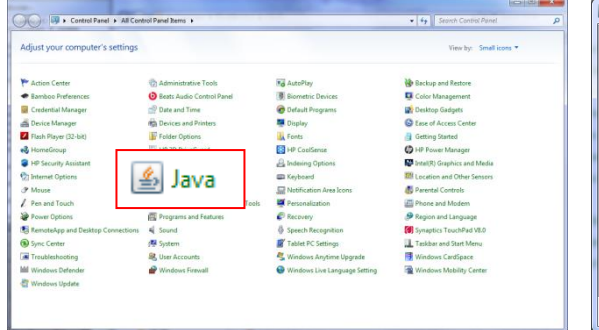

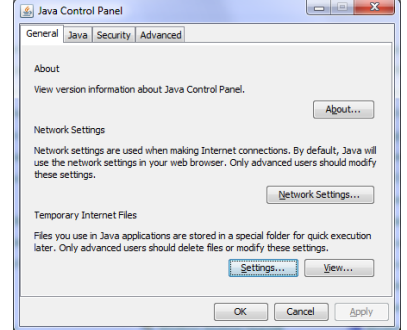

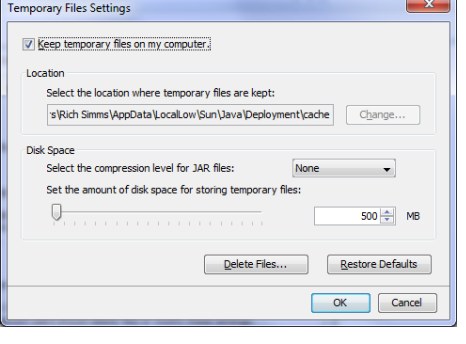

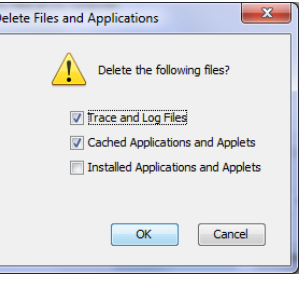

#### Google Java download

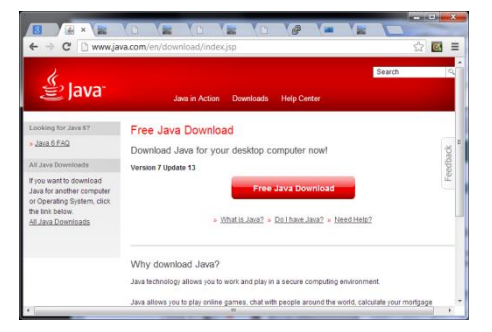

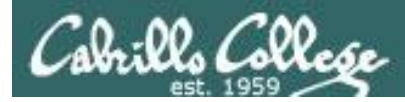

## Review

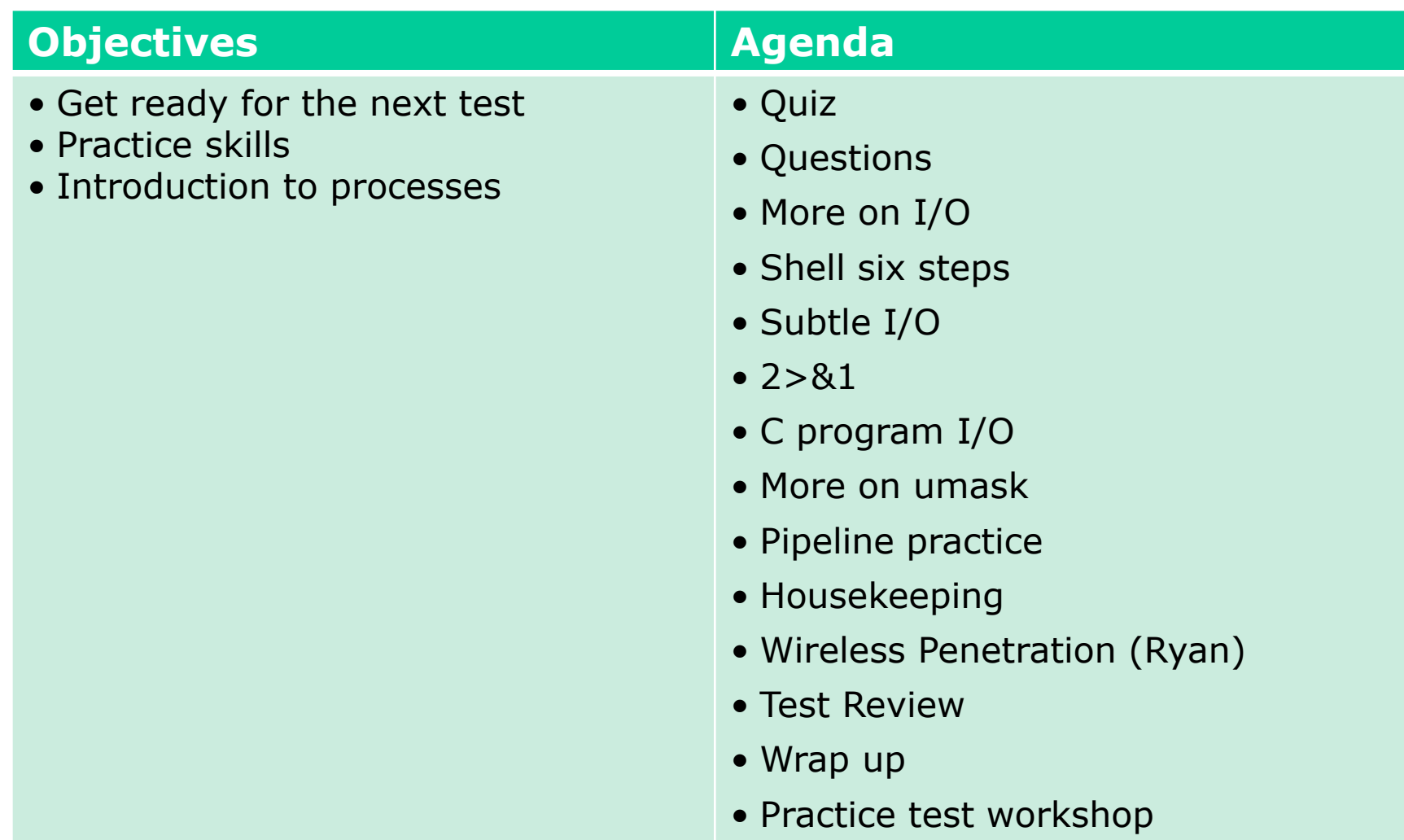

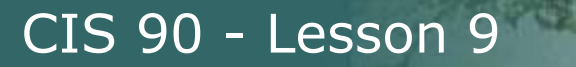

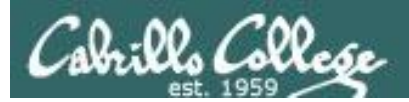

# Questions

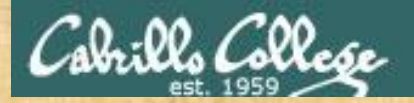

# Questions How this course works?

## Lesson material?

Labs?

Chinese Proverb

他問一個問題,五分鐘是個傻子,他不問一個問題仍然是一個 傻瓜永遠。

Staded Work In

*He who asks a question is a fool for five minutes; he who does not ask a question remains a fool forever.* 

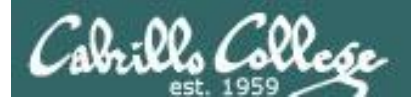

## Opus

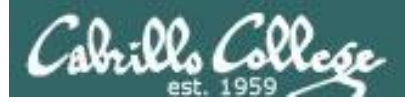

## Opus Centos 6.2 Linux Server

#### vmserver2

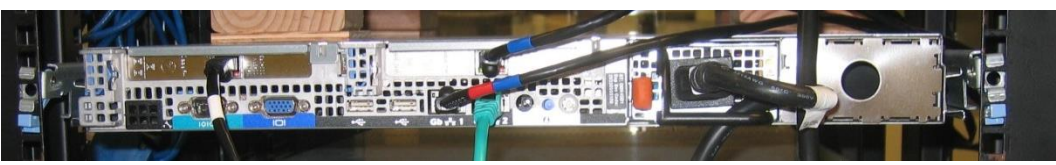

*Opus is a VM running on the vmserver2 server in the CIS Lab*

### VMs on vmserver2

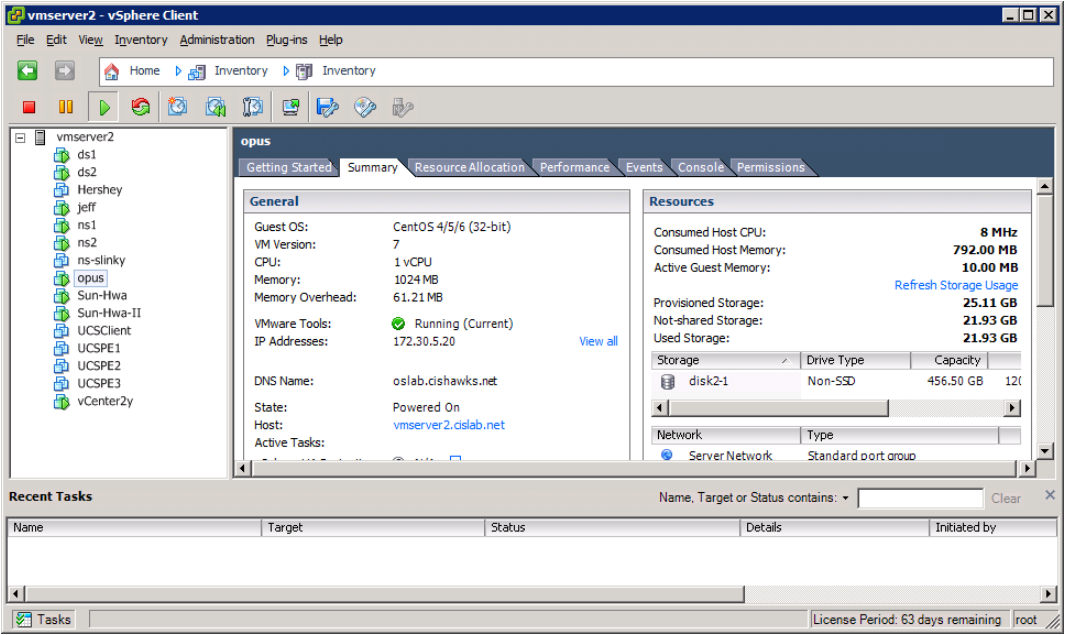

### **SSH access to Opus** hostname: oslab.cishawks.net (port 2220)

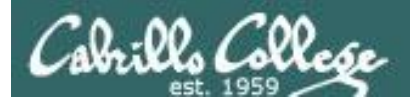

## Son-of-Opus

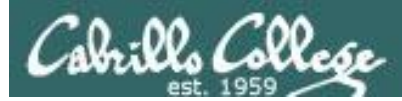

## Son-of-Opus Red Hat 6.4 Linux Server

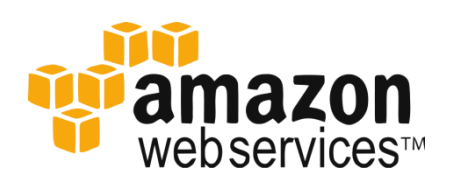

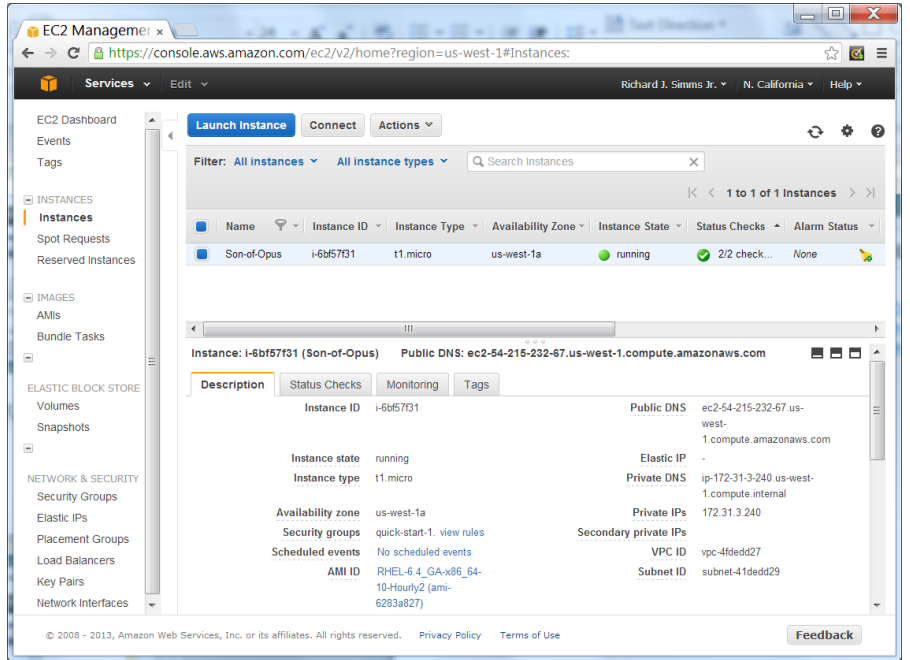

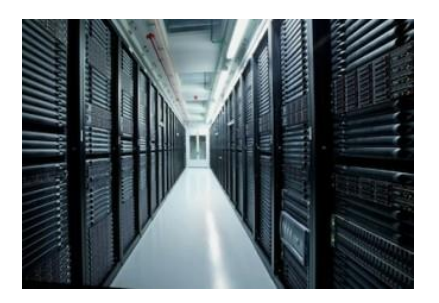

*Son-of-Opus is a VM running on Amazon Web Services*

### SSH access to Son-of-Opus hostname: son-of-opus.simms-teach.com (port 2220)

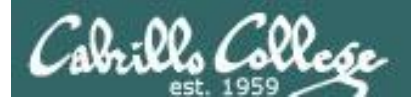

# Baby-Opus

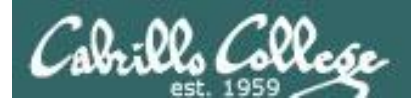

## Baby-Opus Debian 7 Linux Server

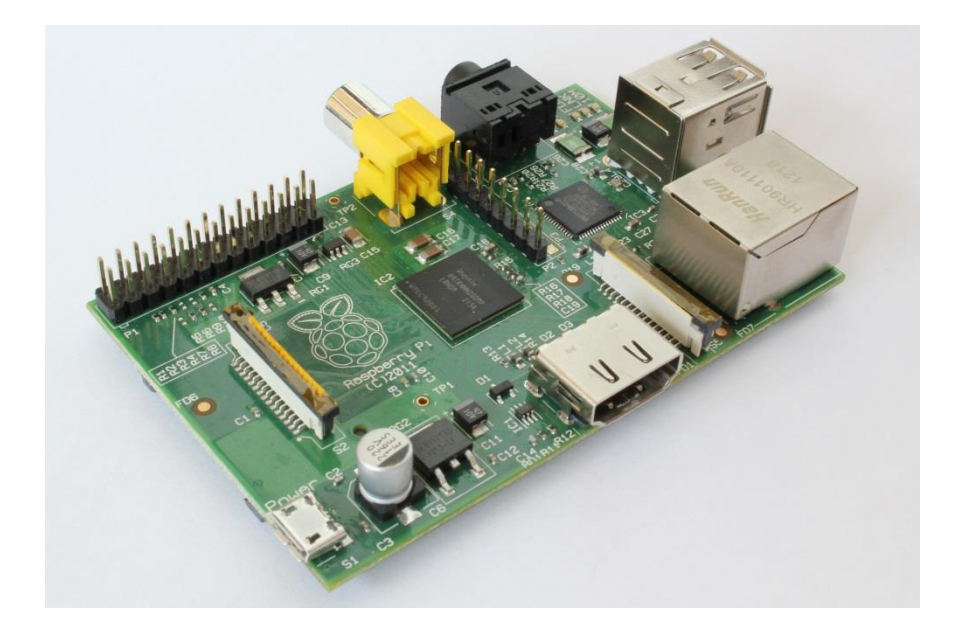

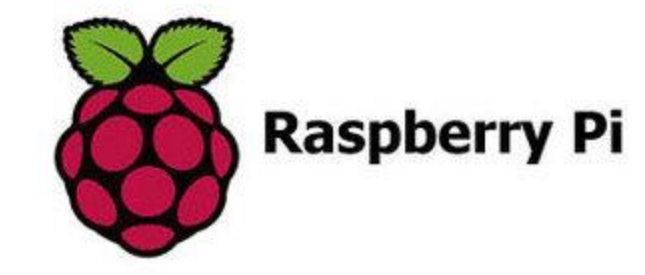

*Baby-Opus is a VM running on my Raspberry Pi*

SSH access to Baby-Opus hostname: *<ip-address>* (port 22)

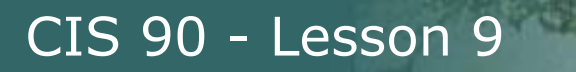

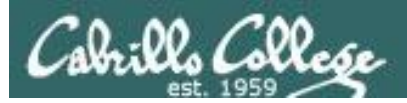

## More on I/O (input/output)

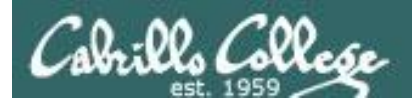

## Input and Output File Redirection

## The 3 standard UNIX file descriptors:

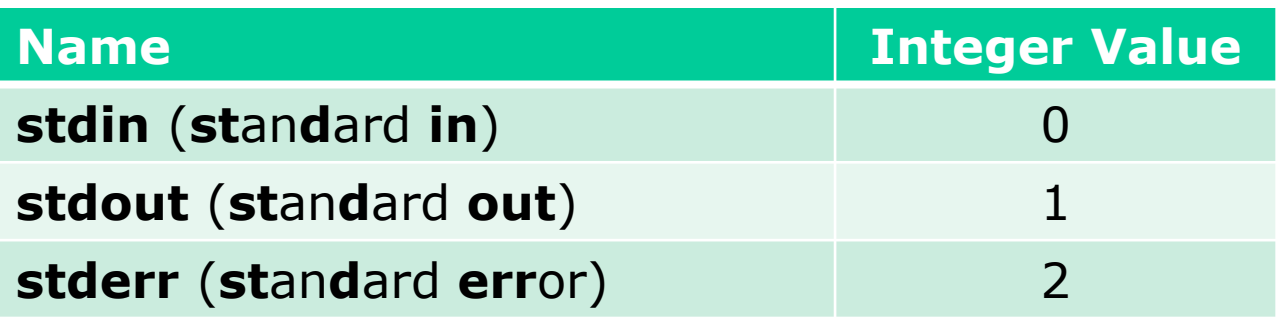

*Every process is provided with three file descriptors: stdin, stdout and stderr*

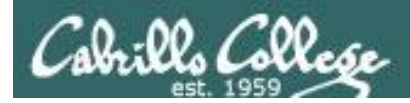

## Input and Output File Redirection

*The input and output of a program can be redirected to and from other files as follows:*

## **0<** *filename* X

Redirects **stdin**, input will now come from *filename* rather than the keyboard.

### **1>** *filename*  X

Redirects **stdout**, output will now go to *filename* instead of the terminal.

### **2>** *filename*

Redirects **stderr**, error messages will now go to *filename* instead of the terminal.

### **>>** *filename*

Redirects **stdout**, output will now be appended to *filename*.

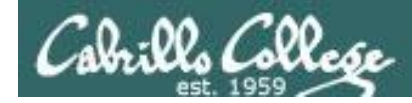

## The redirection is specified on the command line

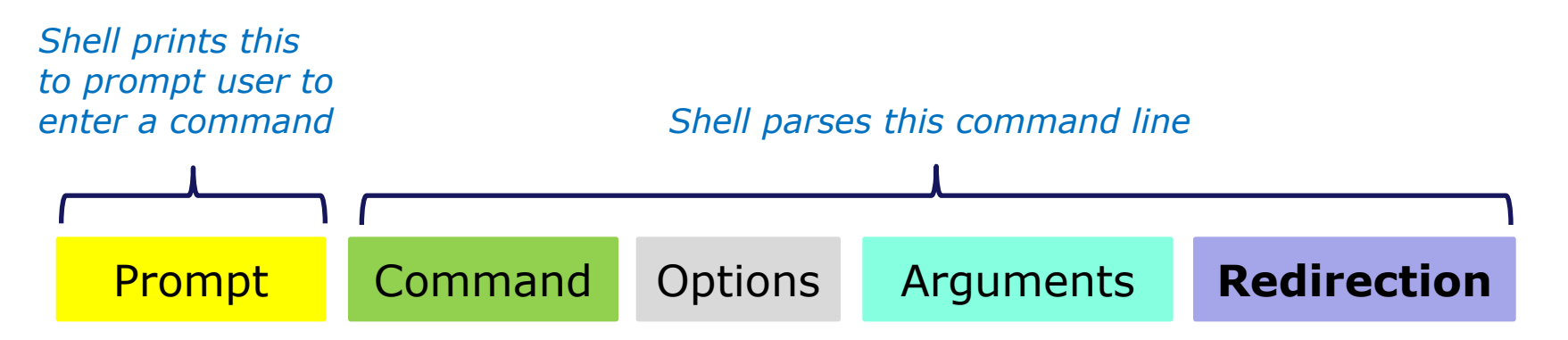

### *Redirection connects stdin, stdout and stderr to non-default devices*

### *Examples*

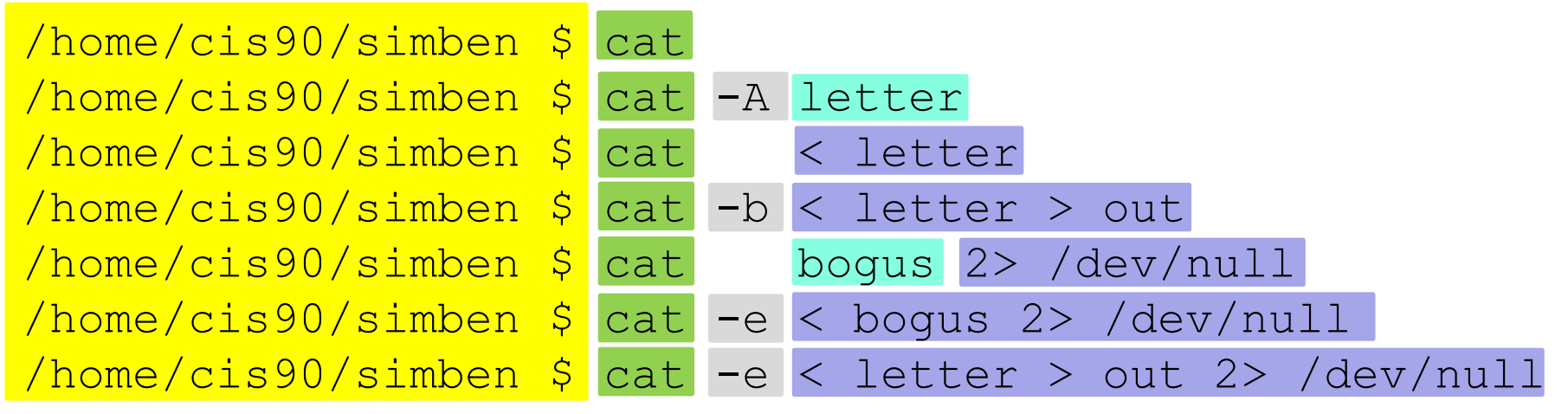

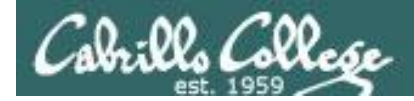

A program loaded into memory becomes a **process**

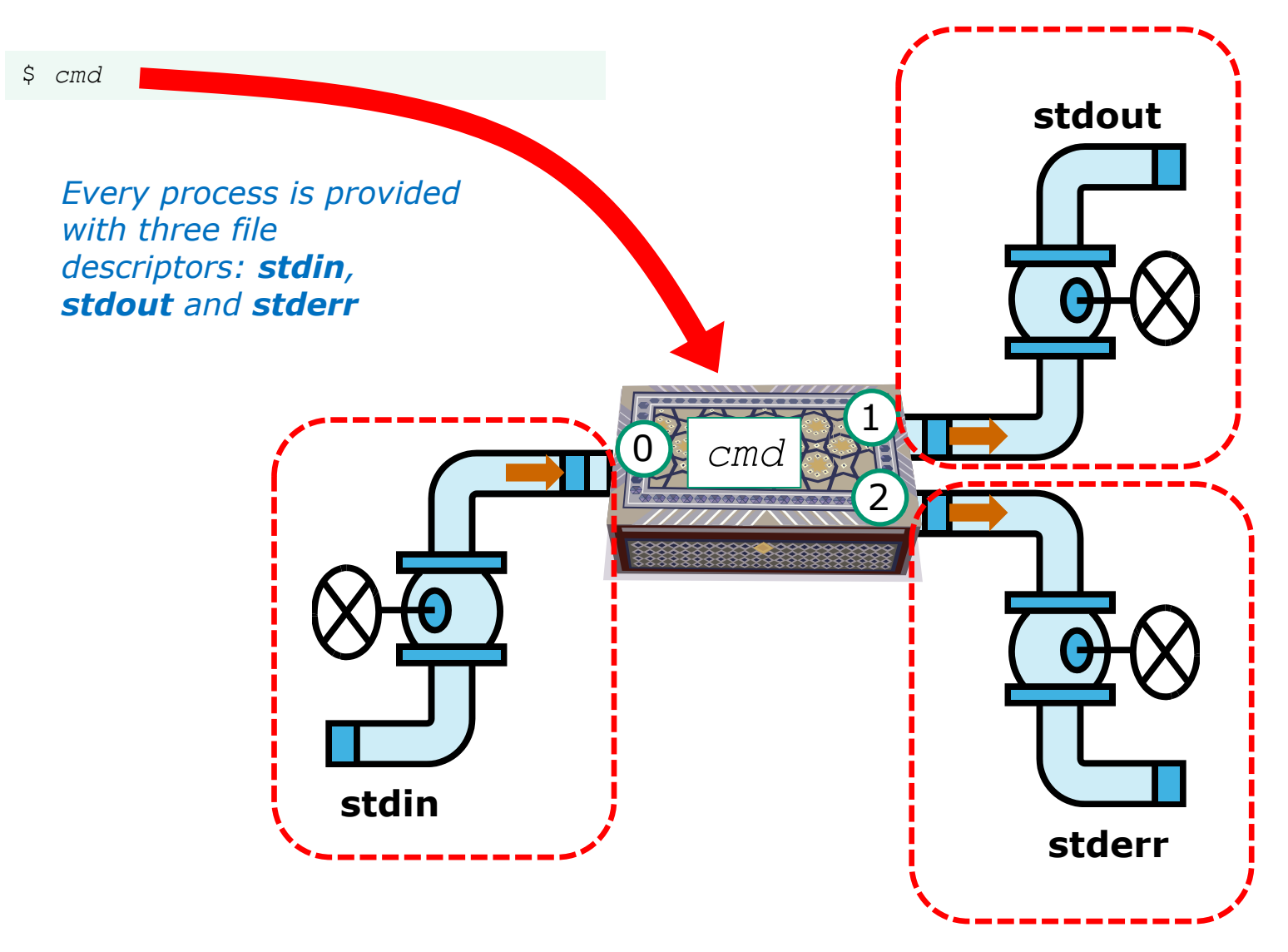

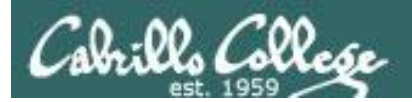

# All Together Now Example

CIS 90 - Lesson 9

23

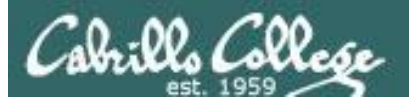

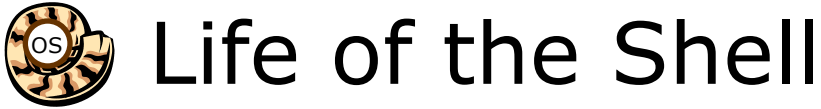

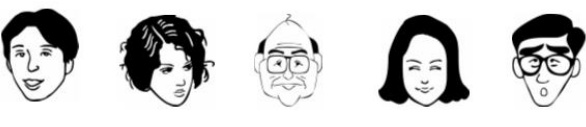

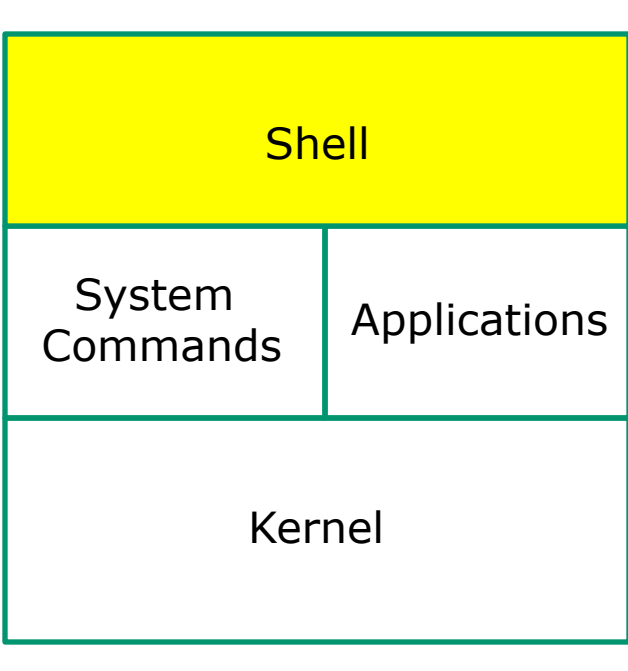

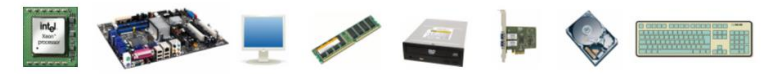

1) Prompt 2) Parse 3) Search 4) Execute 5) Nap 6) Repeat

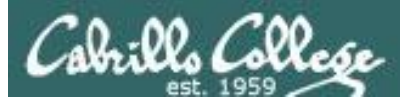

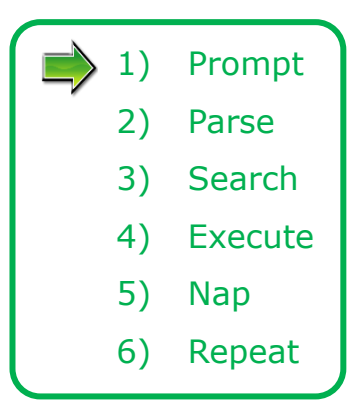

The shell begins by echoing a **prompt** string to your terminal device:

- Your specific terminal device can be identified by using the **tty** command.
- The format of the prompt is defined by the contents of the PS1 variable.

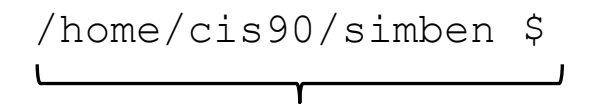

*In this case the PS1 variable is set to '\$PWD \$ ' which results in a prompt that shows the current location in the file tree followed by a blank, a \$, and another blank.*

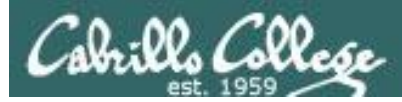

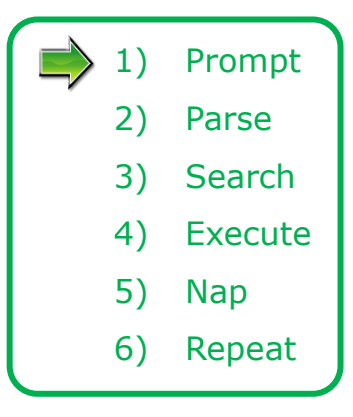

Following the prompt, the user then enters a command followed by the Enter key:

- The Enter key generates a <newline> which is a shell metacharacter. All metacharacters have special meanings to the shell.
- The <newline> characters instructs the shell that the command line is ready to be processed.

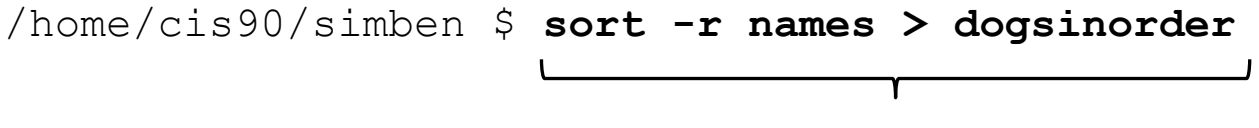

*The user types in a command line followed by the Enter key*

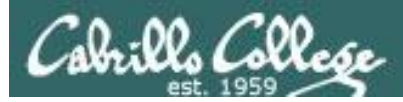

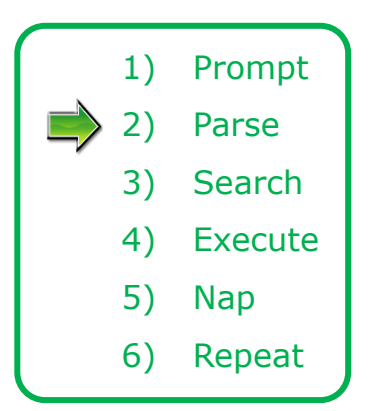

The shell **parses** the command line entered by the user:

- The command line is carefully scanned to identify the command, options, arguments and any redirection information.
- Variables and filename expansion characters (wildcards) get processed.

/home/cis90/simben \$ **sort -r names > dogsinorder**

sort -r names > dogsinorder *Parsing results:*

*The command is: sort There is one option: -r There is one argument: names Redirection is: redirect stdout to a file named dogsinorder*

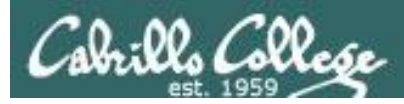

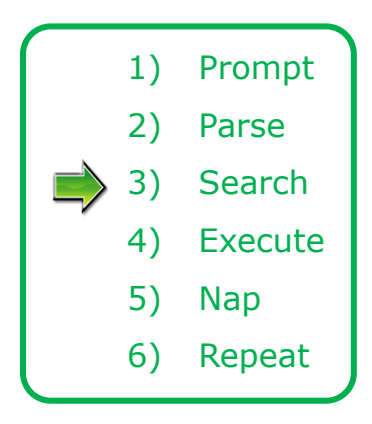

The shell now **searches** for the command on the path:

- The path, which is an ordered list of directories, is defined by the contents of the PATH variable. Use **echo \$PATH** to view.
- The shell will search in order each directory on the path to locate the command.
- If a command, such as xxxx, is not found, the shell will print:

-bash: xxxx: command not found

• FYI, you can search for commands on the path too, like the shell does, by using the **type** command.

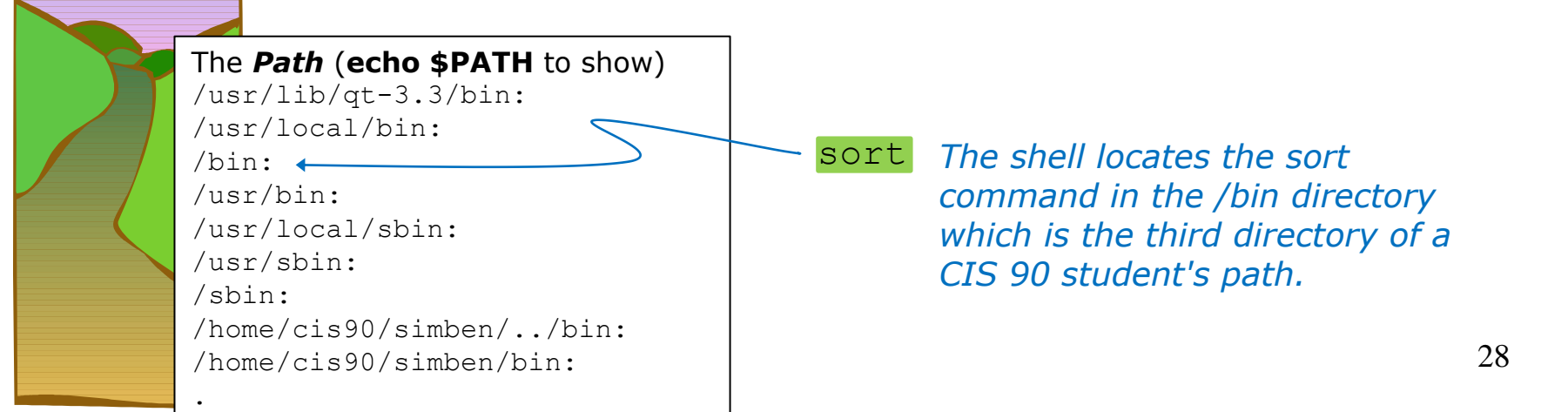

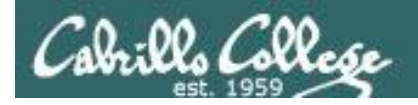

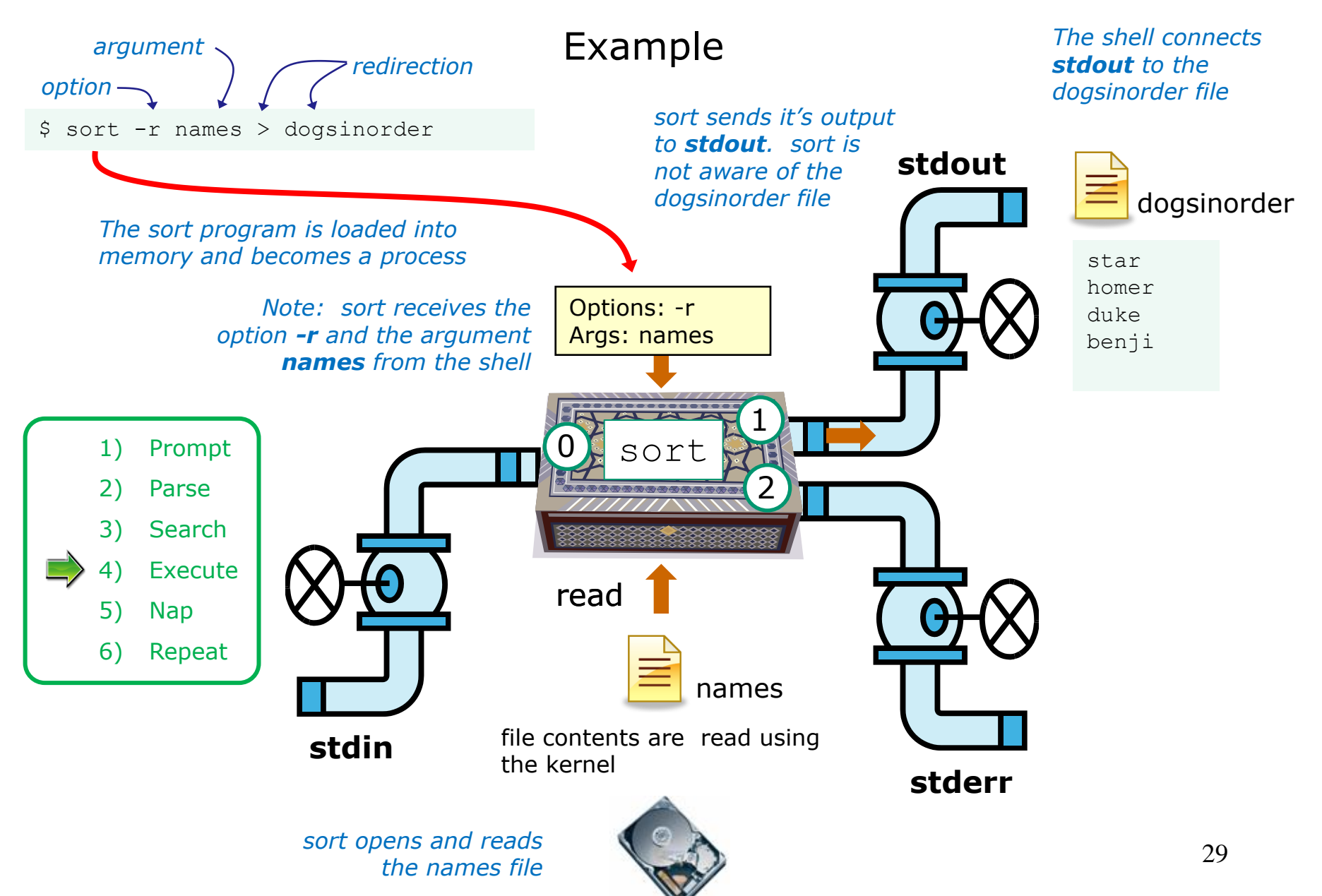

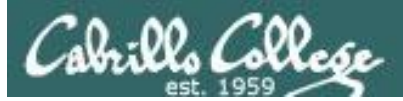

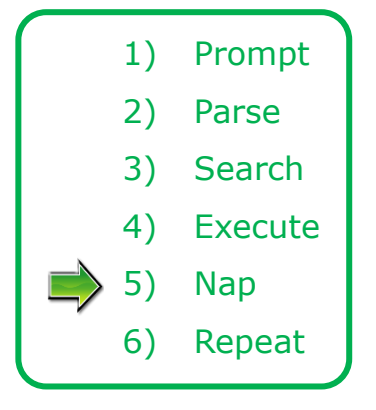

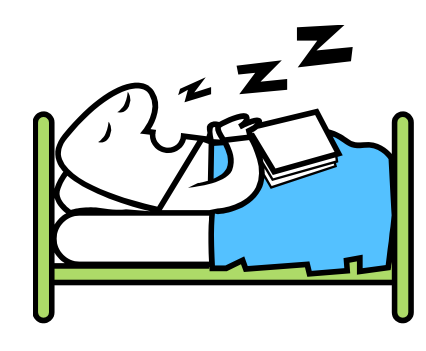

*While the sort process executes, the shell sleeps*

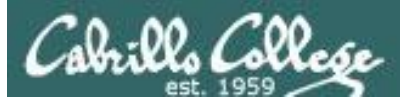

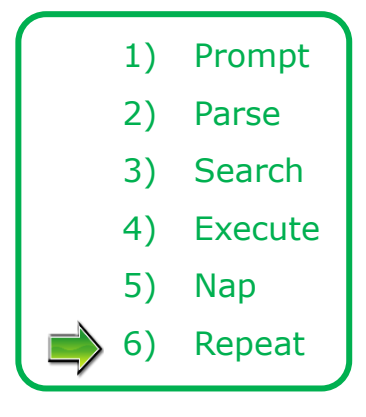

*When the sort process finishes the shell wakes up and starts all over again to process the next command from the user!*

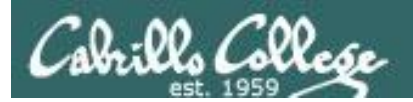

## Subtle Differences

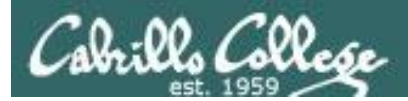

### What is the difference between:

### **head -n4 letter**

and

### **head -n4 < letter**

/home/cis90/simben \$ **head -n4 letter** Hello Mother! Hello Father!

Here I am at Camp Granada. Things are very entertaining, and they say we'll have some fun when it stops raining.

> /home/cis90/simben \$ **head -n4 < letter** Hello Mother! Hello Father!

Here I am at Camp Granada. Things are very entertaining, and they say we'll have some fun when it stops raining.

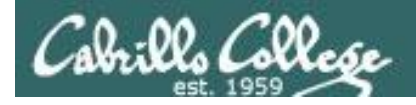

### head -n4 letter

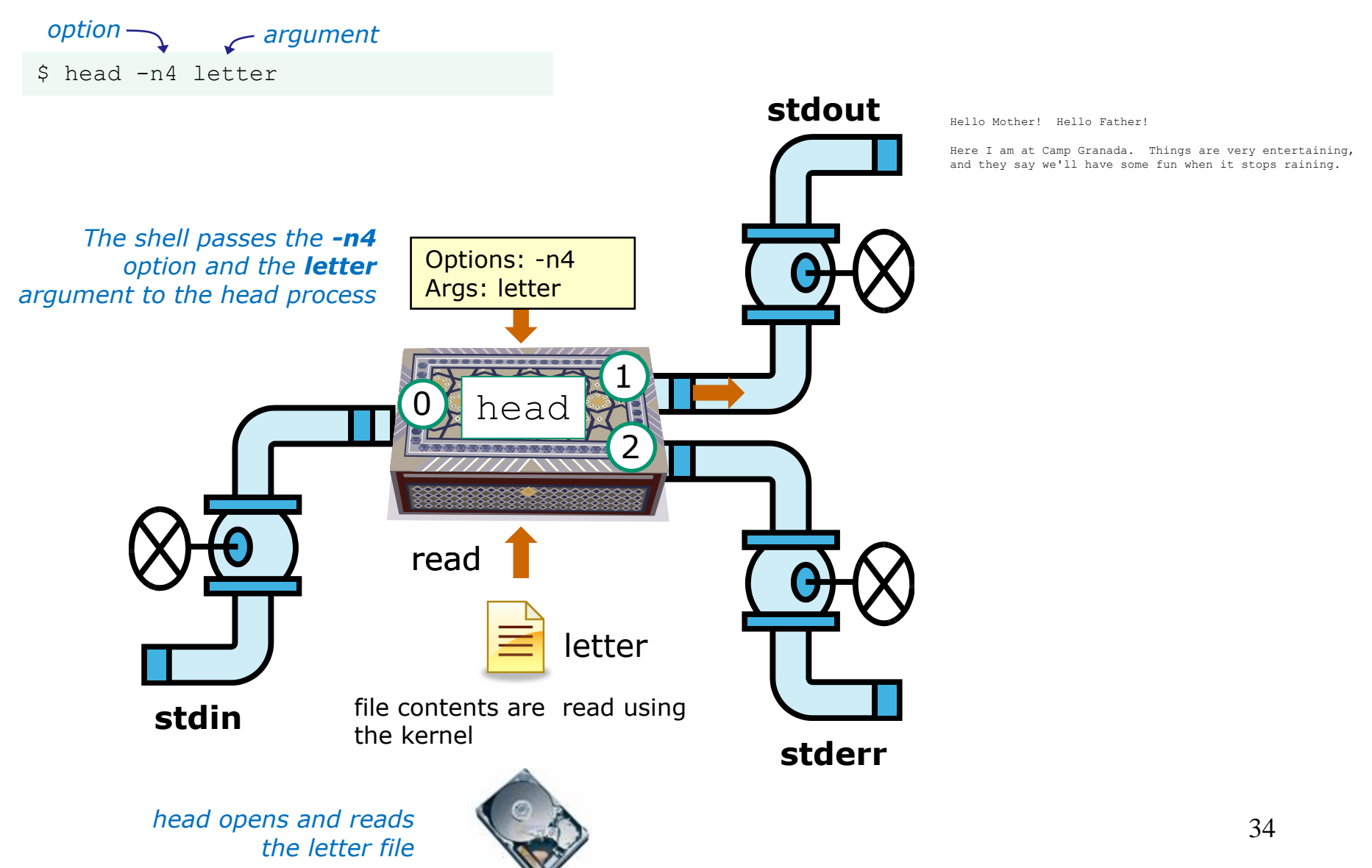

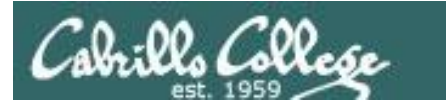

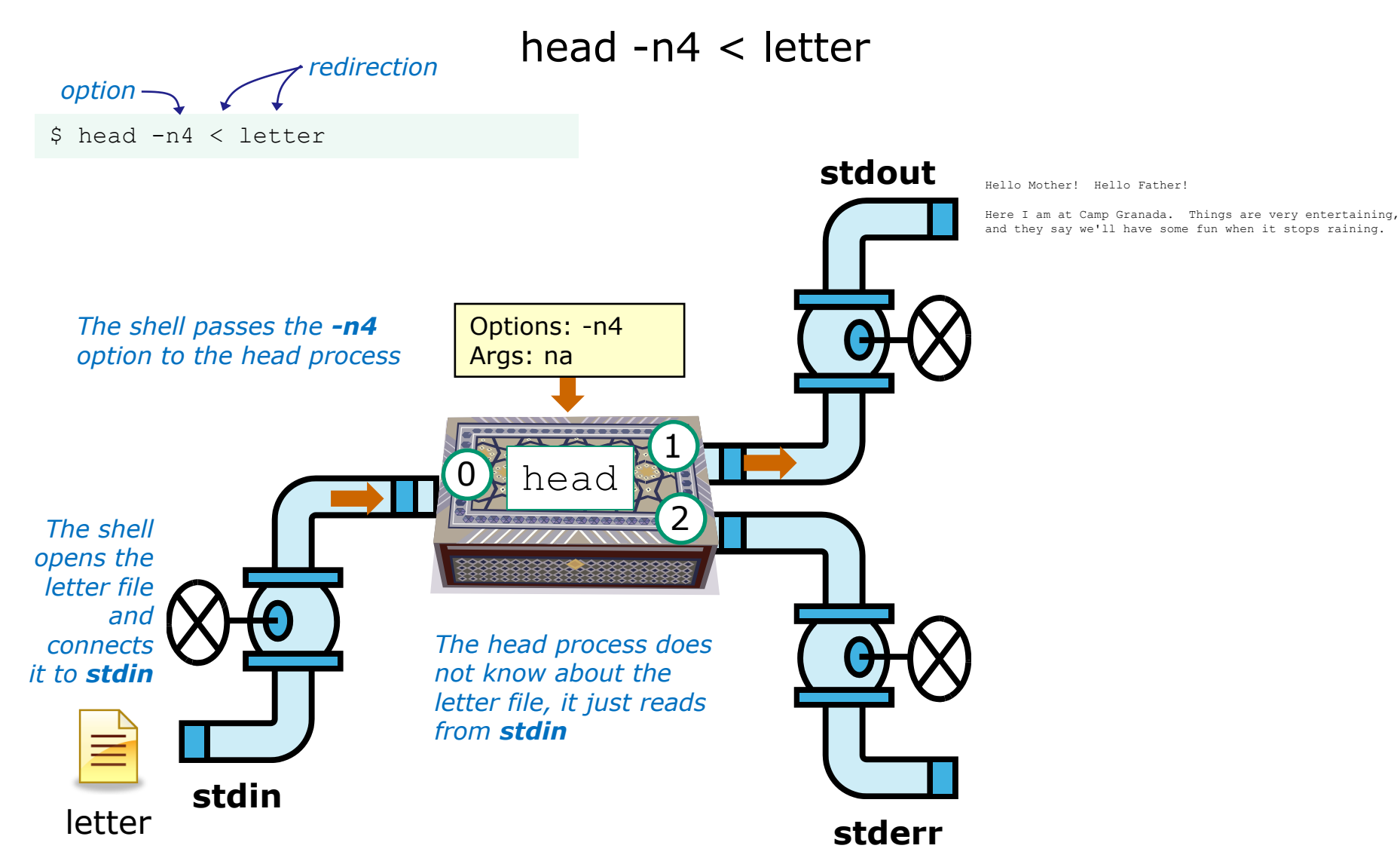

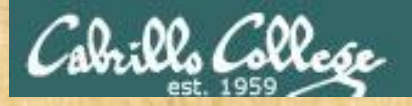

### Test your understanding of how the shell and command work as a team

Given: There is no file named *bogus*, associate each command on the left with an error message on the right

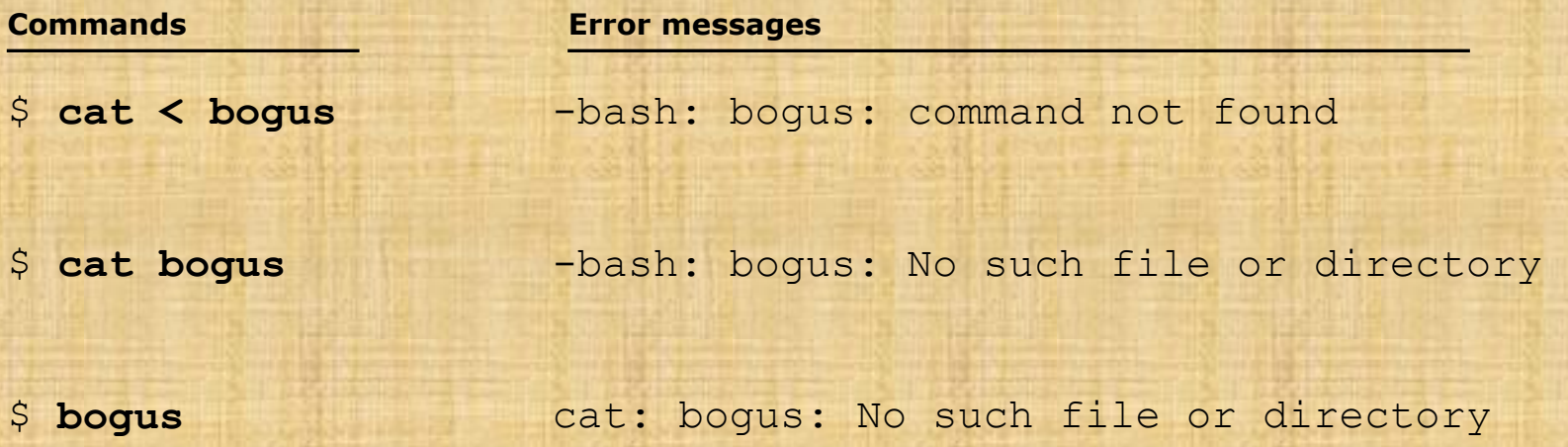
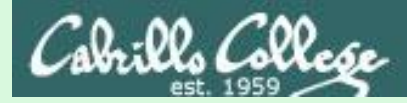

### Test your knowledge

Given: There is no file named bogus, associate each command on the left with an error message on the right

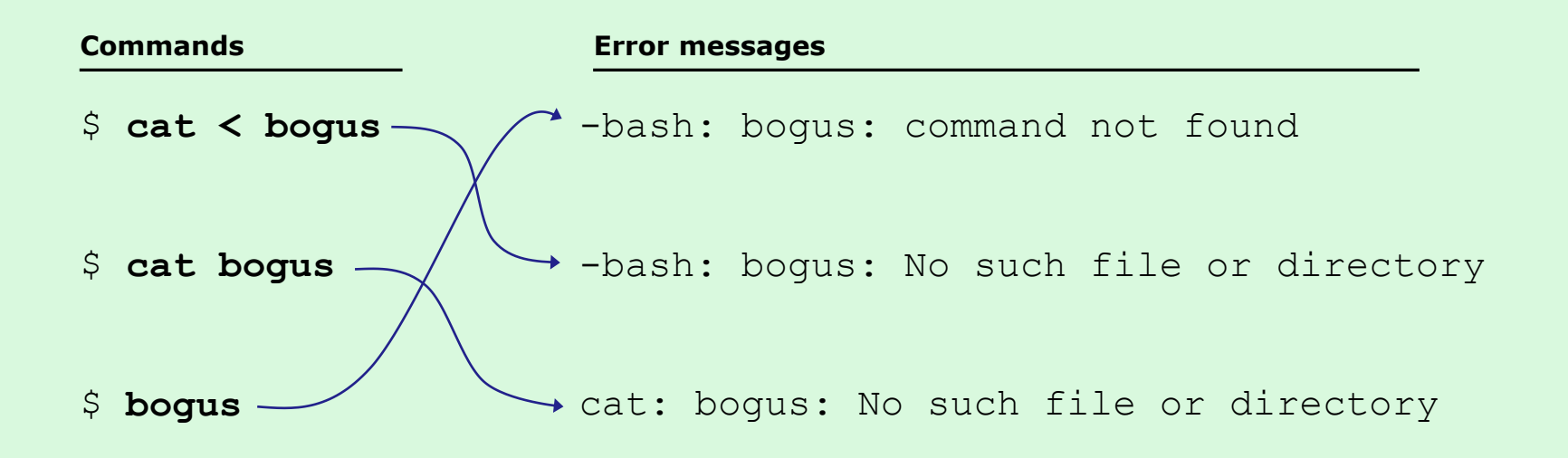

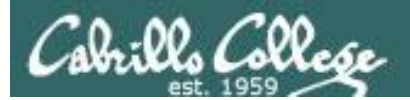

### CIS 90 - Lesson 9

# 2>&1

# FYI

# (more on this in CIS 98)

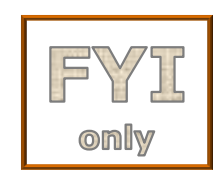

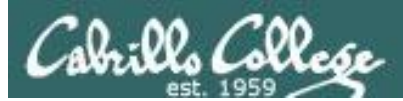

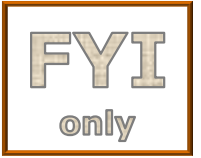

## It's descriptor clobbering time!

/home/cis90/simben \$ **bc > calculations 2> calculations**  $2+2$ 7/0 3+3 quit

/home/cis90/simben \$ **cat calculations** Ru6 ime error (func=(main), adr=5): Divide by zero

*Oops! Its not a good idea to redirect stdout and sderr to the same file because they clobber each other*

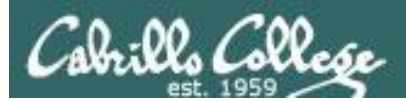

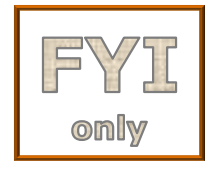

### It's descriptor collaboration time!

```
/home/cis90/simben $ bc > calculations 2>&1
2+27/0
3+3
quit
```

```
/home/cis90/simben $ cat calculations
4
Runtime error (func=(main), adr=5): Divide by zero
6
```
*This is the correct way to redirect stdout and sderr to the same file*

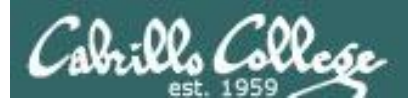

# More on I/O (input/output) C program example

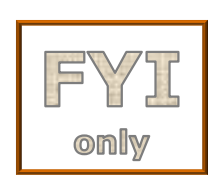

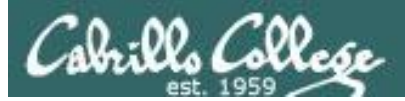

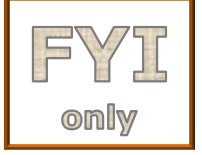

```
[rsimms@opus misc]$ cat simple.c
char question \left[ \ \right] = "What is your name stranger? ";
char greeting [] = "Well I'm very pleased to meet you, ";
char buffer[80];
main()
\{ int len;
         write(2, question, sizeof(question));
        len = read(0, buffer, 80); write(1, greeting, sizeof(greeting));
         write(1, buffer, len);
}
```
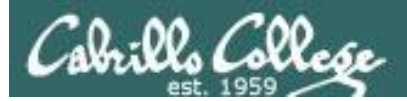

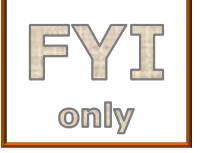

{

}

### **C Program I/O example**

```
[rsimms@opus misc]$ cat simple.c
char question[] = "What is your name streamger?"char greeting \lceil = "Well I'm very pleased to meet you, ";
char buffer[80];
main()
         int len;
 write(2, question, sizeof(question));
Write question to stderr
        len = read(0, buffer, 80); write(1, greeting, sizeof(greeting));
         write(1, buffer, len);
```
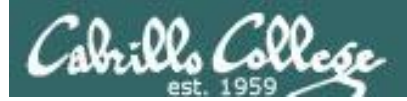

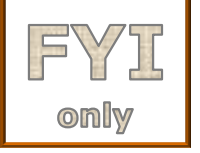

```
[rsimms@opus misc]$ cat simple.c
char question[] = "What is your name streamger?"char greeting \lceil = "Well I'm very pleased to meet you, ";
char buffer[80];
main()
{
         int len;
         write(2, question, sizeof(question));
         len = read(0, buffer, 80);
         write(1, greeting, sizeof(greeting));
         write(1, buffer, len);
}
                                             Read users name from stdin
```
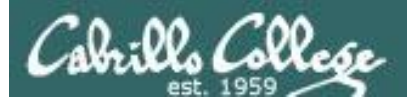

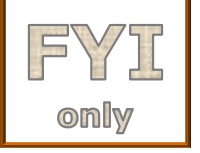

```
[rsimms@opus misc]$ cat simple.c
char question[] = "What is your name streamger?"char greeting \lceil = "Well I'm very pleased to meet you, ";
char buffer[80];
main()
{
         int len;
         write(2, question, sizeof(question));
        len = read(0, buffer, 80); write(1, greeting, sizeof(greeting));
Write greeting to stdout
         write(1, buffer, len);
}
```
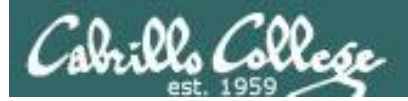

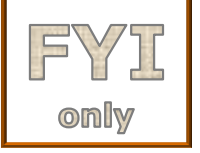

{

}

### **C Program I/O example**

```
[rsimms@opus misc]$ cat simple.c
char question \lceil \cdot \rceil = \text{What is your name streamger? ";}char greeting \lceil = "Well I'm very pleased to meet you, ";
char buffer[80];
main()
          int len;
          write(2, question, sizeof(question));
         len = read(0, buffer, 80); write(1, greeting, sizeof(greeting));
          write(1, buffer, len);
                                                     Write users name to stdout
```
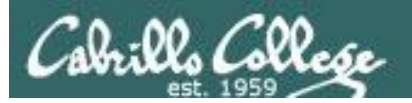

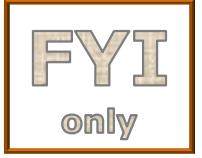

*The make command is used to compile a C source text file into a binary executable*

[rsimms@opus misc]\$ **make simple** cc simple.c -o simple

> *Unlike a bash script, the C program source code must be compiled into a binary executable before it can be run*

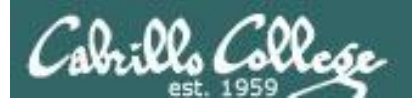

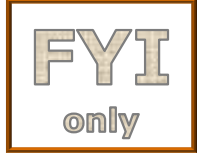

[rsimms@opus misc]\$ **./simple** What is your name stranger? **Rich** Well I'm very pleased to meet you, Rich

*Running the simple program.* 

*Note I need to preface simple with a "./" to run it as this directory is not on my path. This is not necessary for CIS 90 students as they already have the . directory in their path.*

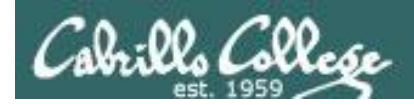

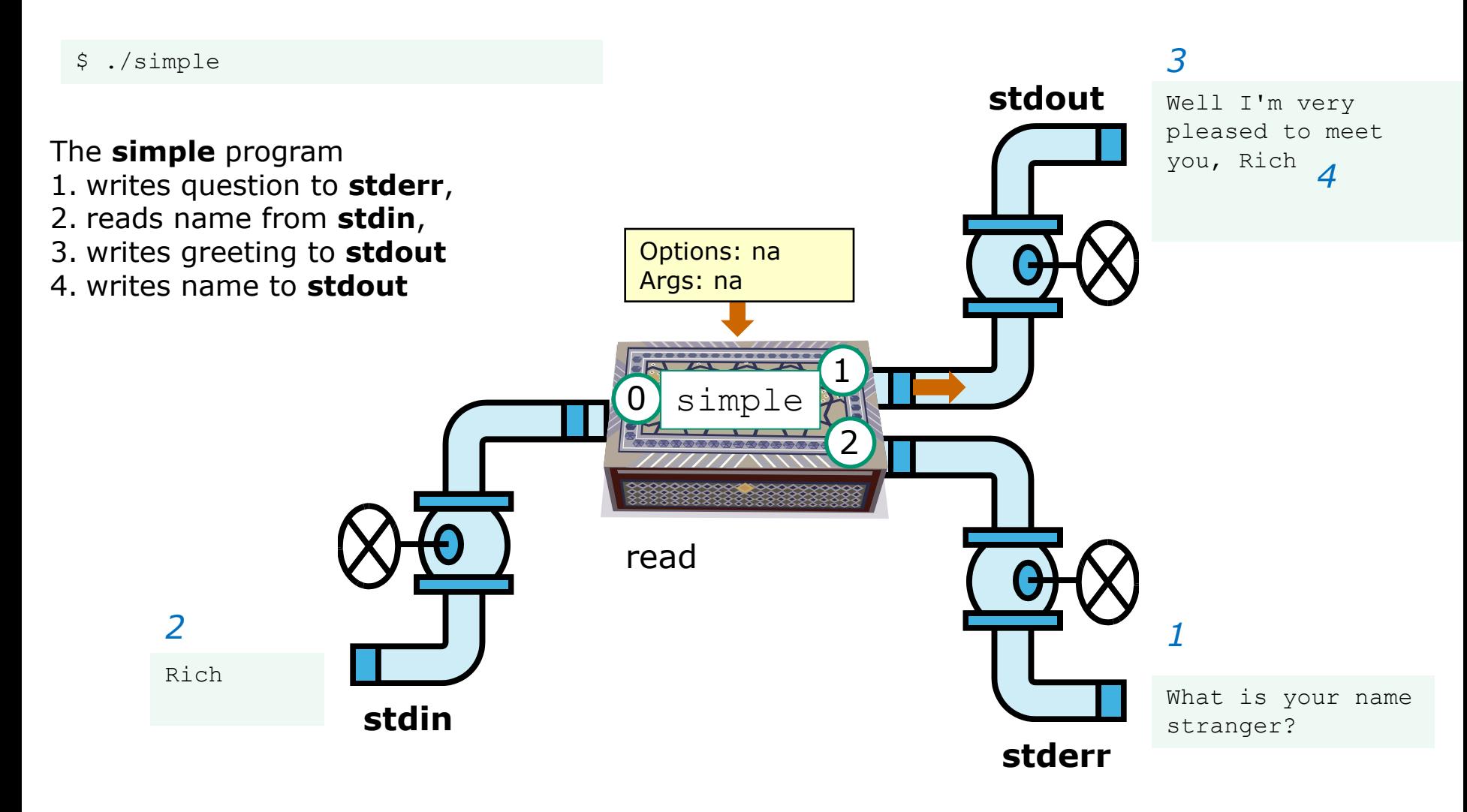

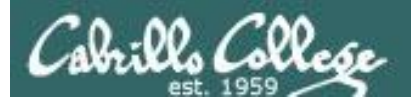

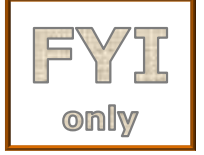

[rsimms@opus misc]\$ **./simple > myfile** What is your name stranger? **Rich**

[rsimms@opus misc]\$ **cat myfile** Well I'm very pleased to meet you, Rich

*In the second example, output has been redirected to a file named myfile.* 

*The simple program has no special knowledge (coding instructions) for a file named myfile. It just writes to stdout and that output will go to wherever stdout had been directed.*

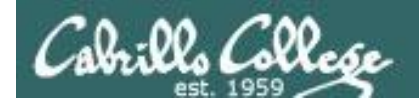

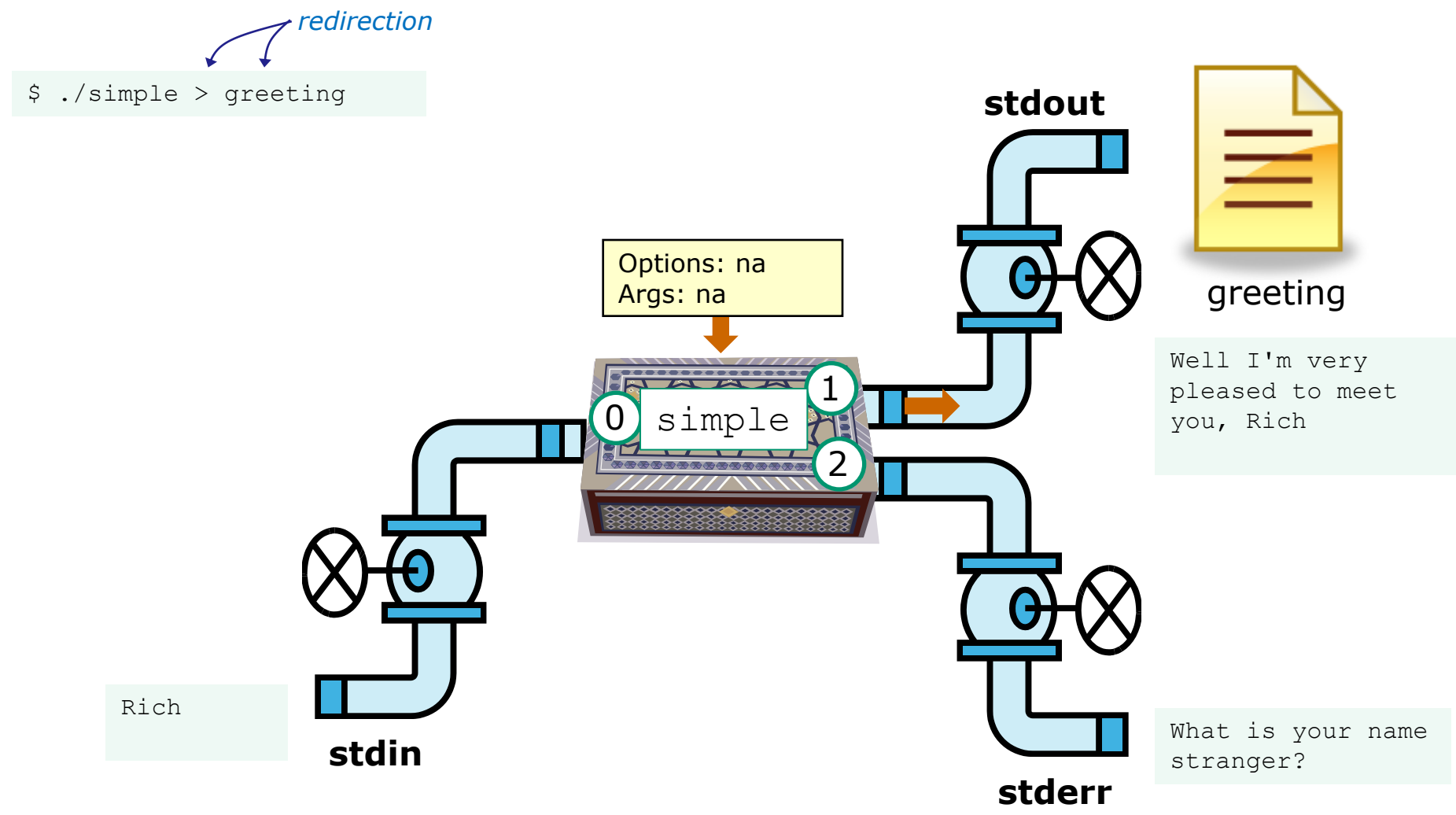

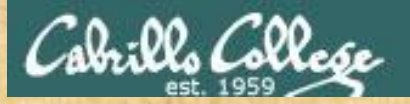

### CIS 90 - Lesson 9

### Activity

- 1. Change to your bin directory **cd bin**
- 2. Copy the simple.c source code from the depot directory **cp ~/../depot/simple.c .**
- 3. Compile the program **make simple**
- 4. Run the program **simple**

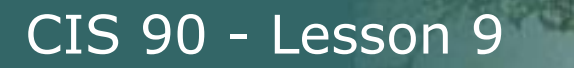

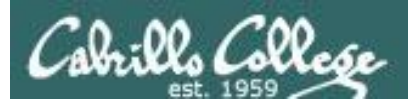

# More on umask

(shortcut)

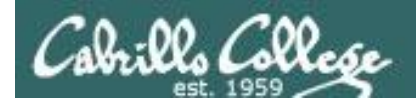

### Review - applying umask bits

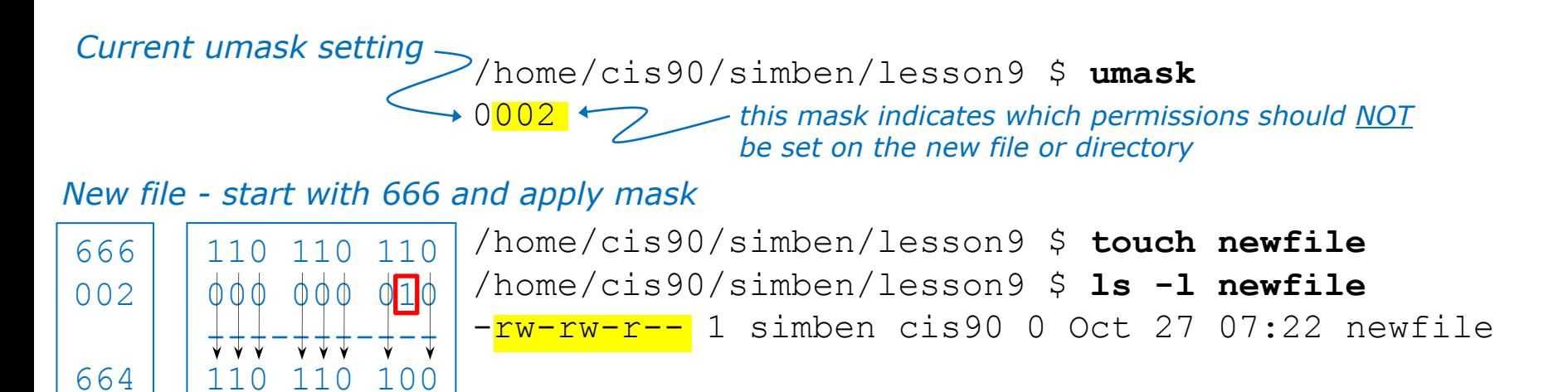

*New directory - start with 777 and apply mask*

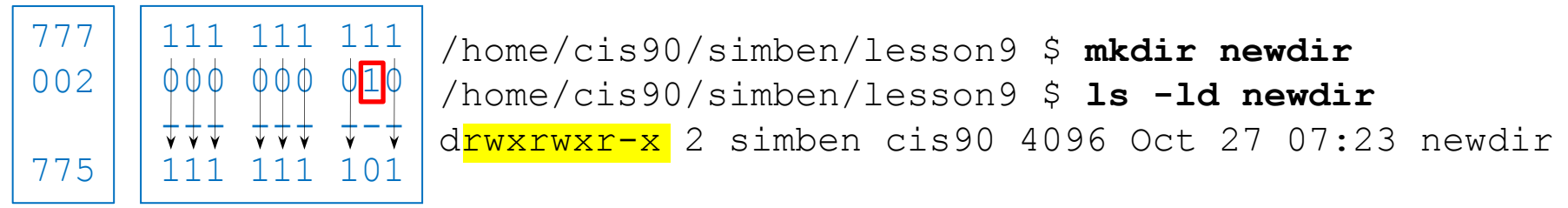

*Any umask bits set to 1 remove the corresponding permission bit for the new file or directory* 

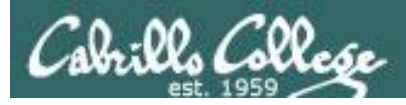

### Review - Copying files

```
/home/cis90/simben/lesson9 $ umask 027
/home/cis90/simben/lesson9 $ umask
0027
```

```
/home/cis90/simben/lesson9 $ chmod 660 myfile
/home/cis90/simben/lesson9 $ cp myfile myfile.bak
/home/cis90/simben/lesson9 $ ls -l myfile*
-rw-rw---- 1 simben cis90 0 Oct 27 08:02 myfile
-<mark>rw-r-----</mark> 1 simben cis90 0 Oct 27 08:04 myfile.bak
```
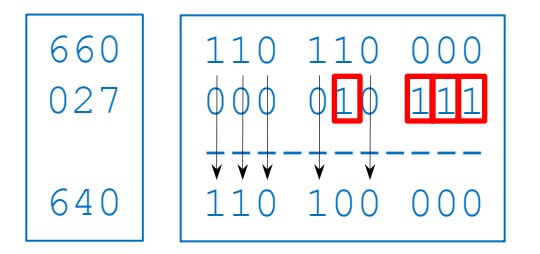

*Start with original file's permissions and apply the mask*

*Remember, for new files resulting from copying, instead of using the default permissions (666 for file and 777 for directory), use the original file permissions as the starting point for the mask to be applied to.* 

CIS 90 - Lesson 9

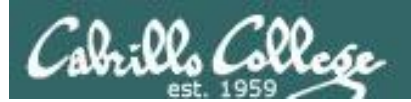

# Pipeline Practice

(from last lesson)

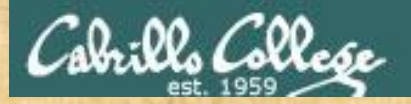

### CIS 90 - Lesson 9

Class Exercise Pipeline Tasks

### **Background**

The **last** command searches through /var/log/wtmp and prints out a list of users logged in since that file was created.

#### **Task**

Can you see the last times you were logged in on a Tuesday and then count them?

**cat /var/log/wtmp\* > logins last -f logins | grep \$LOGNAME last -f logins | grep \$LOGNAME | grep "Tue" last -f logins | grep \$LOGNAME | grep "Tue" | wc -l**

> *How many times have you logged in on a Tuesday? Put your answer in the chat window.*

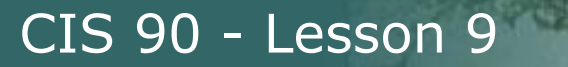

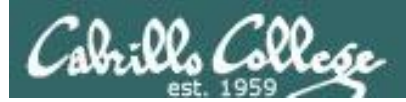

# More Pipeline Practice

# (from last lesson)

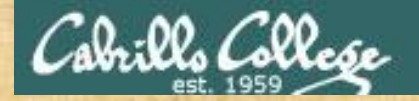

### CIS 90 - Lesson 9

Class Exercise Pipeline Tasks

#### **Background**

The **cut** command can cut a field out of a line of text where each field is delimitated by some character.

The */etc/passwd* file uses the ":" as the delimiter between fields. The 5<sup>th</sup> field is a comment field for the user account.

#### **Task**

Build up a pipeline, one pipe at a time:

**cat /etc/passwd cat /etc/passwd | grep cis90 cat /etc/passwd | grep \$LOGNAME cat /etc/passwd | grep \$LOGNAME | cut -f 5 -d ":" cat /etc/passwd | grep \$LOGNAME | cut -f 5 -d ":" | cut -f2 -d" "**

> *What gets printed with the last pipeline? Put your answer in the chat window.*

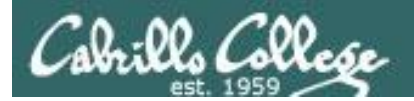

### CIS 90 - Lesson 9

# More on pipelines

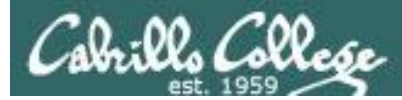

#### *The wc command is a filter.*

/home/cis90/simben \$ **head -n2 poems/Anon/nursery** Jack and Jill went up the hill to fetch a pail of water. /home/cis90/simben \$ **head -n2 poems/Anon/nursery | wc -l** 2 /home/cis90/simben \$

#### *But the echo command isn't (doesn't read from stdin)*

/home/cis90/simben \$ **head -n2 poems/Anon/nursery | echo**

```
/home/cis90/simben $
```
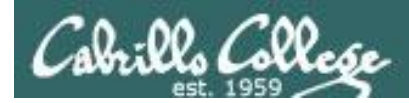

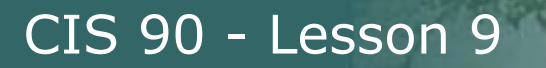

### xargs command

*xargs to the rescue!* 

*The xargs command will read stdin and call another command using the input as the arguments.* 

/home/cis90/simben \$ **head -n2 poems/Anon/nursery | xargs echo** Jack and Jill went up the hill to fetch a pail of water.

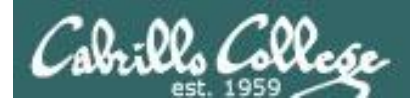

# Another example

*Why can't Benji make a banner using the output of the date command?*

/home/cis90/simben \$ **date | banner** Enter a string of up to 10 characters. /home/cis90/simben \$ *huh? Oh, this is what banner prints when it receives no arguments on the command line*

*Because banner is not a filter and does not read from stdin!*

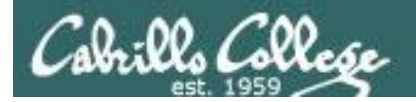

# # # # # #

 $# # # # !$ 

### CIS 90 - Lesson 9

### Another example

/home/cis90/simben \$ date | xargs banner  $#$  #  $#$  # # ####### #######  $#$  #  $#$  # ### # # # # # #####  $#$  #  $#$ ##### #####  $#$  $\ddagger$  $#$  $# # # # #$  $#$ #####  $##$  $##$  $# ##$  $# ##$  $#$  #  $\begin{array}{cc} \# & \# \end{array}$  $# ##$  $# ##$  $#$ #####  $#$ ######  $# # #$  $# ##$  $###$  $# ##$  $#$  $#$ # # # # # # # # # # # # # # # # # # #  $# ##$ # # # # # #  $#$  # ###### # # # # # #  $# ##$ #####  $##$  $#$  # #####

xargs to the rescue again!

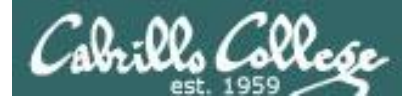

*The ls command does not read from stdin either*

/home/cis90/simben \$ **find poems -type d** poems poems/Shakespeare poems/Yeats poems/Anon poems/Blake

```
/home/cis90/simben $ find poems -type d | ls -ld
drwxr-xr-x. 18 simben90 cis90 4096 Oct 22 09:49 .
/home/cis90/simben $
```
*Benji was hoping that he could get a long listing of his poems directory and all its sub-directories. Instead he gets a long listing of his home directory!* 

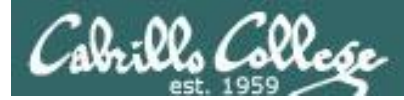

/home/cis90/simben \$ **find poems -type d | xargs ls -ld** drwxr-xr-x. 6 simben90 cis90 4096 Oct 20 15:06 poems drwxr-xr-x. 2 simben90 cis90 4096 Oct 5 10:26 poems/Anon drwxr-xr-x. 2 simben90 cis90 4096 Oct 20 15:06 poems/Blake drwxr-xr-x. 2 simben90 cis90 4096 Oct 20 15:06 poems/Shakespeare drwxr-xr-x. 2 simben90 cis90 4096 Oct 20 15:06 poems/Yeats /home/cis90/simben \$

#### *The ls command is not a filter so it does not read from stdin*

*xargs to the rescue!* 

*xargs reads the names of the files found by the find command and uses them as arguments on the ls -ld command*

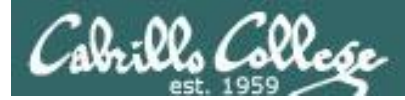

/home/cis90/simben \$ **find poems -type d -exec ls -ld {} \;** drwxr-xr-x. 6 simben90 cis90 4096 Oct 20 15:06 poems drwxr-xr-x. 2 simben90 cis90 4096 Oct 20 15:06 poems/Shakespeare drwxr-xr-x. 2 simben90 cis90 4096 Oct 20 15:06 poems/Yeats drwxr-xr-x. 2 simben90 cis90 4096 Oct 5 10:26 poems/Anon drwxr-xr-x. 2 simben90 cis90 4096 Oct 20 15:06 poems/Blake /home/cis90/simben \$

*By the way, the find command also has a -exec option that will run a command on what is found. The {} represent the arguments which are names of files found by the find command.*

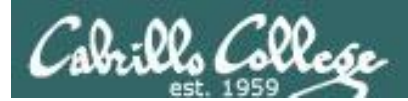

# Housekeeping

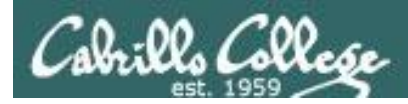

# Housekeeping

- 1. Lab 7 due 11:59PM tonight
- 2. A **check7** script is available
- 3. Test #2 is next week
- 4. Practice Test #2 available now
- 5. No lab assigned this week (so you can work on the practice test)

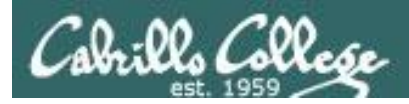

## Final Exam

Test #3 (final exam)

- Must be face-to-face or proctored (not online using CCC Confer).
- We will be in room 828 on campus.

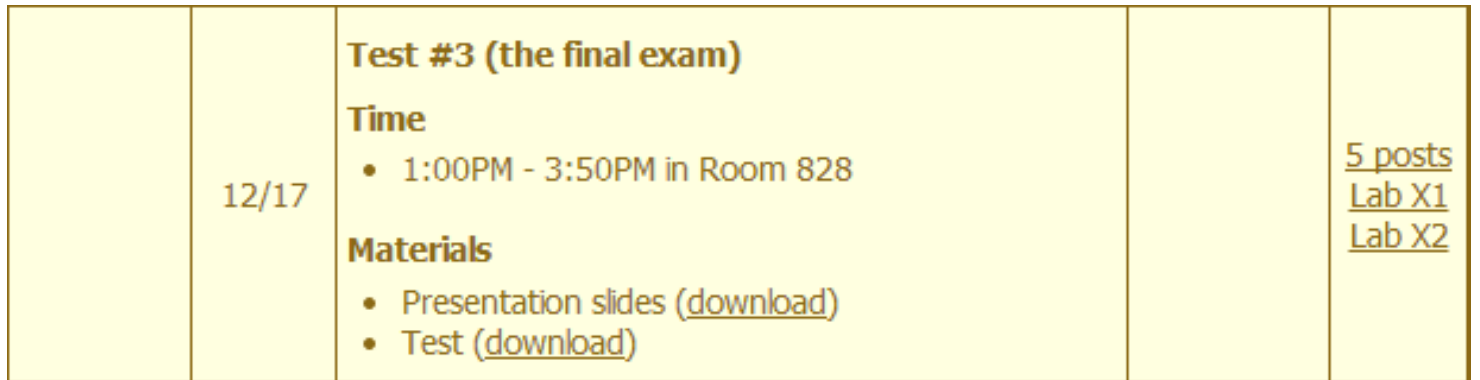

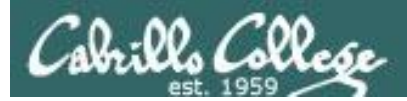

#### http://simms-teach.com/cis90grades.php

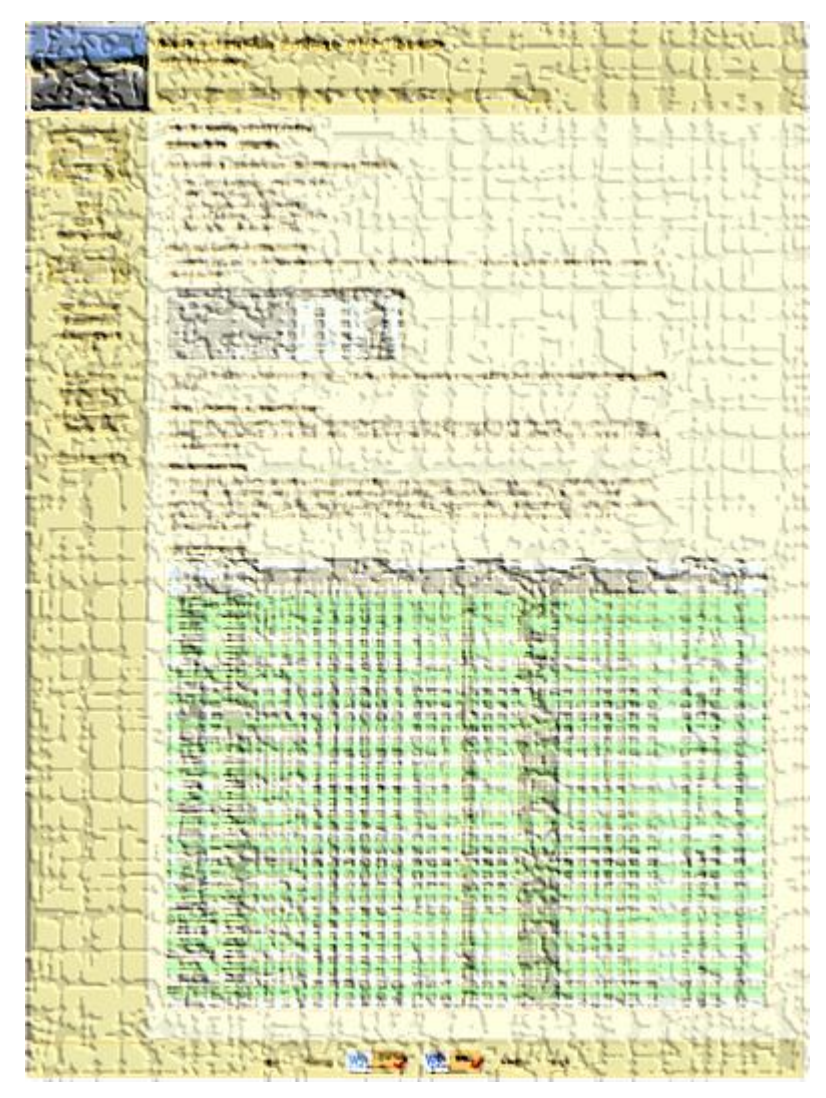

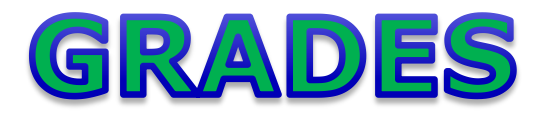

- Check your progress on the Grades page
- If you haven't already, send me a student survey to get your LOR secret code name
- Graded labs & tests are placed in your home directories on Opus
- Answers to labs, tests and quizzes are in the */home/cis90/answers* directory on Opus

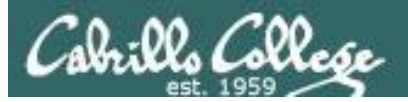

## **Current Point Tally**

As of 10/28/2013

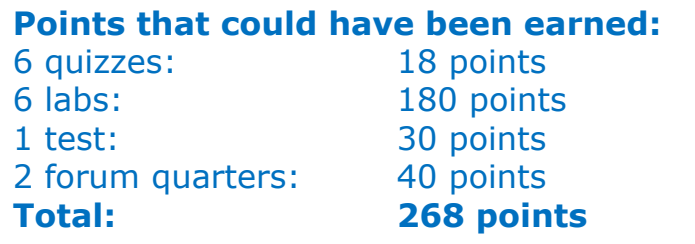

adaldrida: 98% (265 of 268 points) anborn: 0% (0 of 268 points) aragorn: 98% (263 of 268 points) arwen: 84% (226 of 268 points) balrog: 55% (150 of 268 points) barliman: 1% (4 of 268 points) beregond: 71% (191 of 268 points) boromir: 2% (8 of 268 points) celebrian: 82% (220 of 268 points) dori: 54% (146 of 268 points) dwalin: 86% (231 of 268 points) elrond: 96% (258 of 268 points) eomer: 82% (220 of 268 points) faramir: 100% (269 of 268 points) frodo: 96% (258 of 268 points) gimli: 95% (257 of 268 points) goldberry: 105% (284 of 268 points)

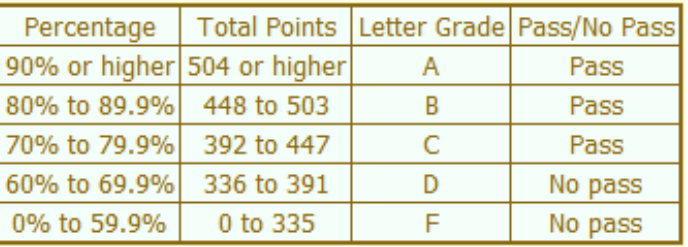

huan: 45% (122 of 268 points) ingold: 100% (269 of 268 points) ioreth: 70% (188 of 268 points) legolas: 73% (198 of 268 points) marhari: 101% (271 of 268 points) pallando: 103% (278 of 268 points) pippen: 94% (253 of 268 points) quickbeam: 39% (105 of 268 points) samwise: 81% (219 of 268 points) sauron: 101% (273 of 268 points) shadowfax: 69% (187 of 268 points) strider: 86% (232 of 268 points) theoden: 101% (272 of 268 points) treebeard: 89% (241 of 268 points) tulkas: 99% (266 of 268 points) ulmo: 61% (166 of 268 points)
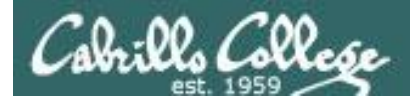

### Jesse's checkgrades python script

http://oslab.cabrillo.edu/forum/viewtopic.php?f=31&t=773&p=2966

```
/home/cis90/simben $ checkgrades smeagol
Remember, your points may be zero simply because the 
assignment has not been graded yet.
Quiz 1: You earned 3 points out of a possible 3.
Quiz 2: You earned 3 points out of a possible 3.
Quiz 3: You earned 3 points out of a possible 3.
Quiz 4: You earned 3 points out of a possible 3.
Forum Post 1: You earned 20 points out of a possible 20.
Lab 1: You earned 30 points out of a possible 30.
Lab 2: You earned 30 points out of a possible 30.
Lab 3: You earned 30 points out of a possible 30.
Lab 4: You earned 29 points out of a possible 30.
You've earned 15 points of extra credit.
You currently have a 109% grade in this class. (166 out of 
152 possible points.)
```
*Use your LOR code name as an argument on the checkgrades command*

73 *Jesse is a CIS 90 Alumnus. He wrote this python script when taking the course. It mines data from the website to check how many of the available points have been earned so far.*

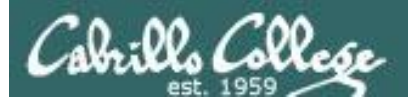

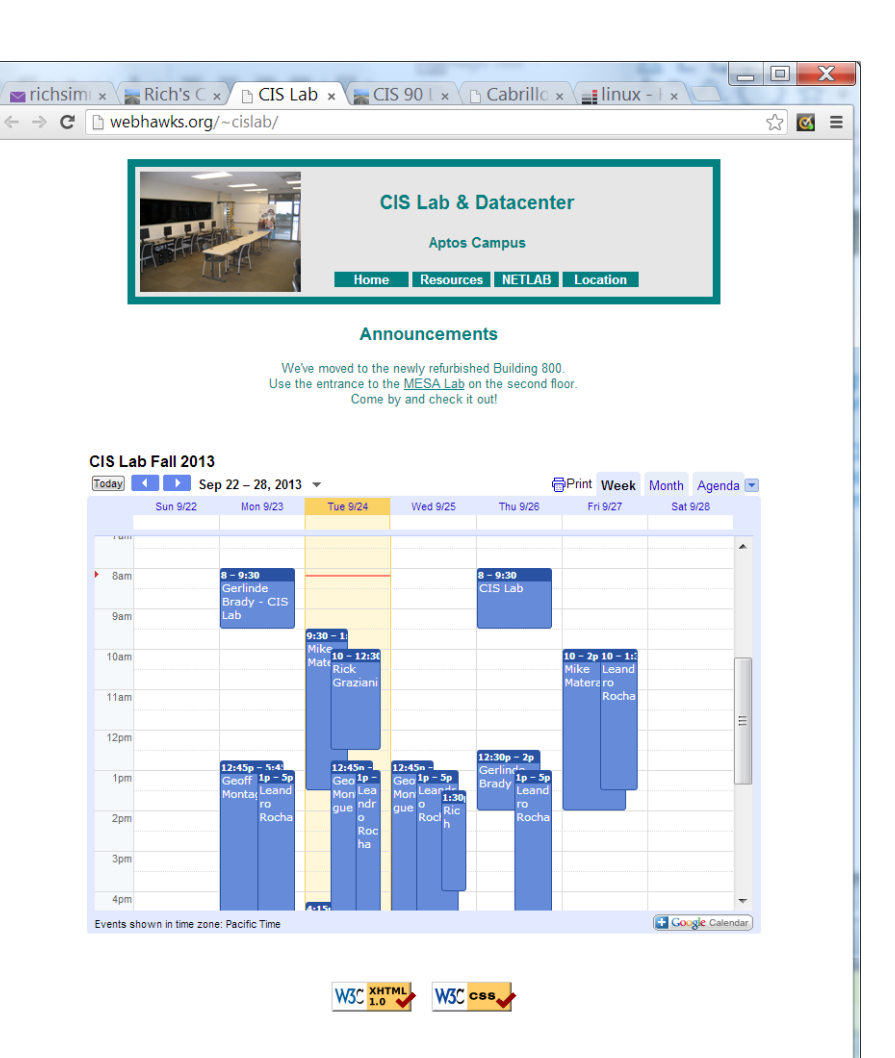

CIS Lab Schedule http://webhawks.org/~cislab/

*Work on assignments together with other classmates*

*Get help from instructors and student lab assistants*

*MESA grants requires logging help sessions with MESA funded student assistants*

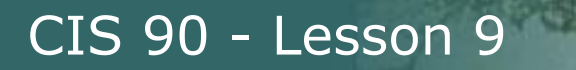

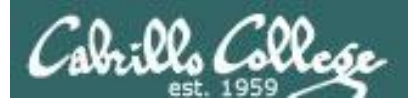

## Things that Hide

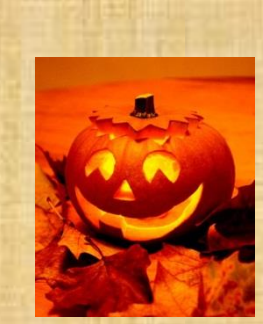

## trick or treat

A number of *trick* and *treat* files have been distributed within your home directory and sub-directories!

- 1. Can you find them? There should be an obvious one in your home directory. The rest are scattered in the various subdirectories you own.
- 2. Make a new directory named *bag* in your home directory and see how many *trick* or *treat* files you can move into it.
- 3. Put a Green Check in CCC Confer next to your name when you have collected 3 treats, electronically "clap" if you collect all six treats and six tricks.

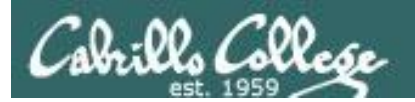

## Review

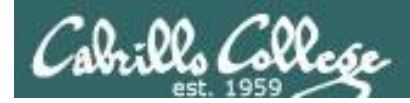

### Jim's Summary Pages

Jim has some really good summary information on Lessons 6-8 on his web site:

Lesson 6 - Managing Files <http://cabrillo.edu/~jgriffin/CIS90/files/lecture5.html>

Lesson 7 - File Permissions <http://cabrillo.edu/~jgriffin/CIS90/files/lecture6.html>

Lesson 8 - Input/Output Processing <http://cabrillo.edu/~jgriffin/CIS90/files/lecture7.html>

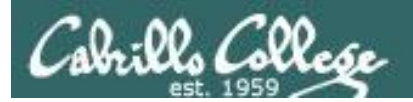

## Make Teams

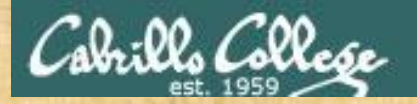

### Breakout Rooms

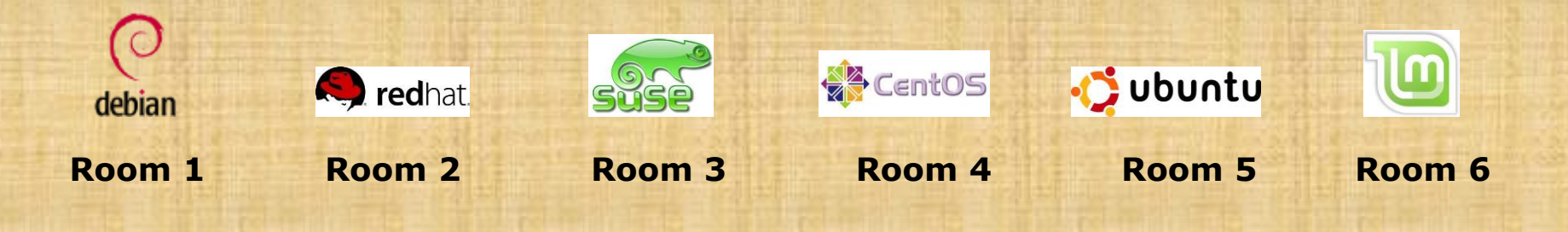

Once you are in your rooms:

- 1) Write your team's distro name at the top of your room's white board
- 2) Everyone write their first names under the distro's team name
- 3) If you want to be fancy add your distro logo to the top of your room's white board!

Make Teams: CCC Confer: Tools > Breakout Rooms > Create Breakout Rooms … (make 6 rooms)

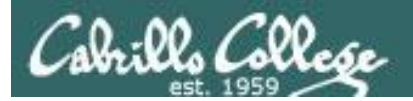

## Flashcard Practice

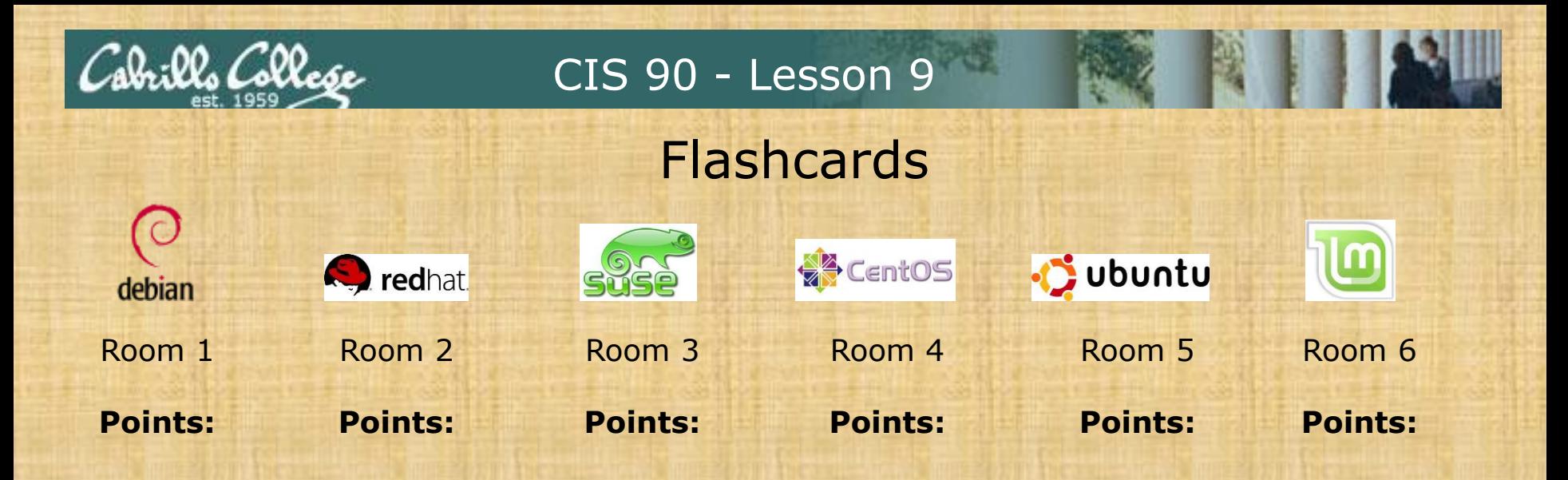

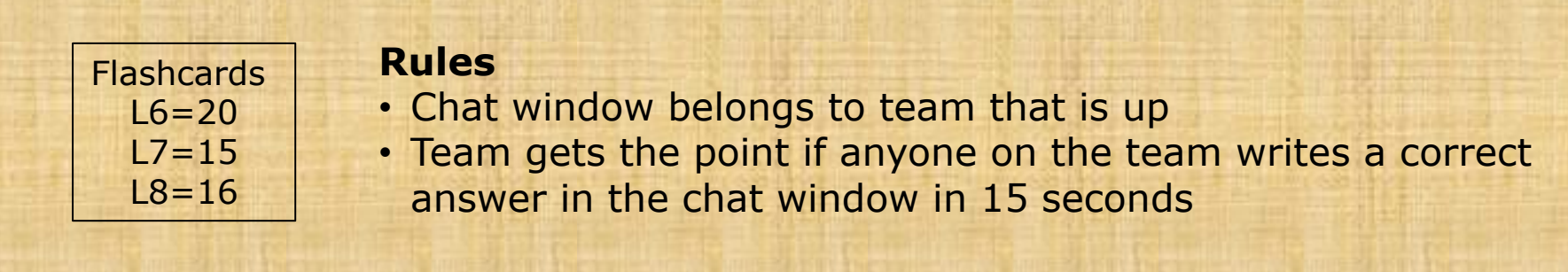

Instructor timer: i=15; while [ \$i -gt 0 ]; do clear; banner \$i; let i=i-1; sleep 1; done; clear; banner done

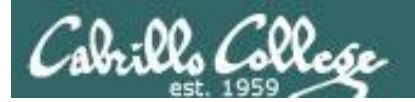

## Practice Test

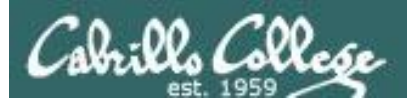

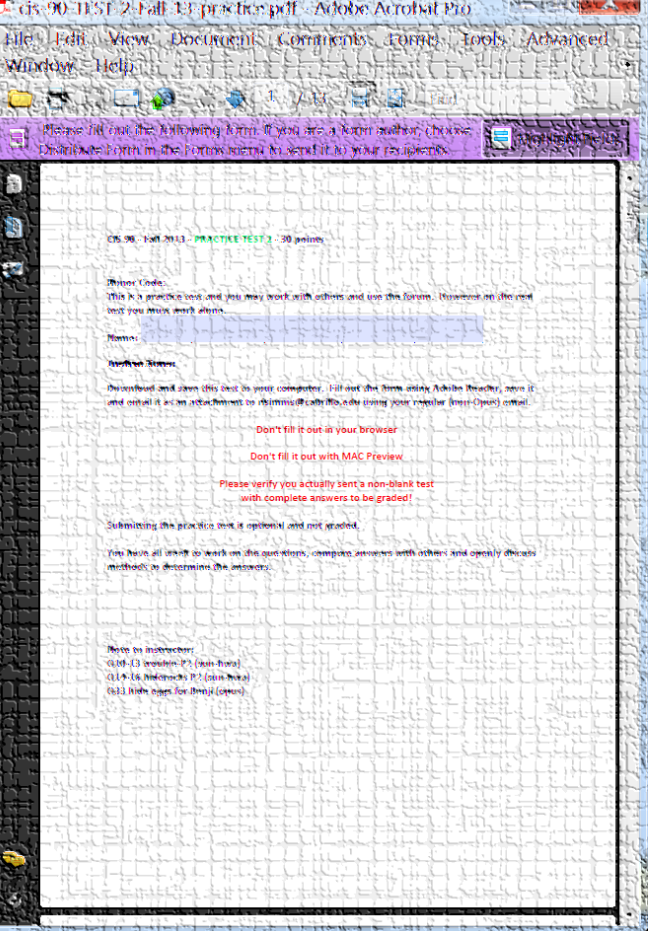

 $\mathcal{L} = \{x_1, x_2, \ldots, x_n\}$ 

Practice test available

- Work alone or together
- Use the forum to compare answers and approaches to questions

#### **Note to instructor:**

Remove /etc/nologin (sun-Hwa) Q10-13 trouble-P2 (sun-hwa) Q14-16 hiderocks P2 (sun-hwa) Q33 hide treats for Homer (opus)

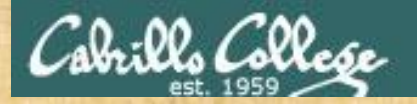

### Breakout Rooms

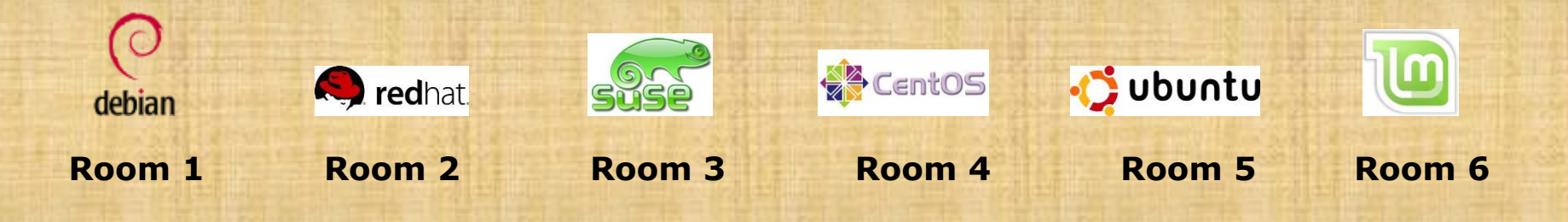

Return to your rooms:

- 1) Work together on your practice test question
	- Rooms 1 & 2 work on Q28
	- Rooms 3 & 4 work on Q18
	- Rooms 5 & 6 work on Q10
- 2) Write how you solved it on your white board
- 3) Write your answer on your white board

Make Teams: CCC Confer: Tools > Breakout Rooms > Create Breakout Rooms … (make 6 rooms)

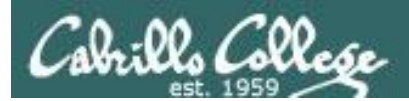

# Wrap up

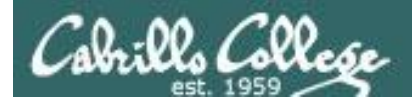

## Next Class

CIS 90 - Lesson 9

No Quiz

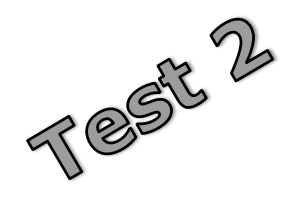

Cumulative Test (30 points) with focus on Lessons 6-8:

- Recommended preparation:
	- **Work the practice test!**
	- **Work the practice test!**
	- **Work the practice test!**
	- **Collaborate with others on the forum to compare answers**
	- Review Lessons 6-8 slides and Labs 5-7
	- Try doing some or all of Lab X2 (pathnames)
	- Practice with flash cards
	- Scan previous Lessons so you know where to find things if needed

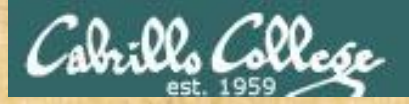

#### Optional Workshop Today

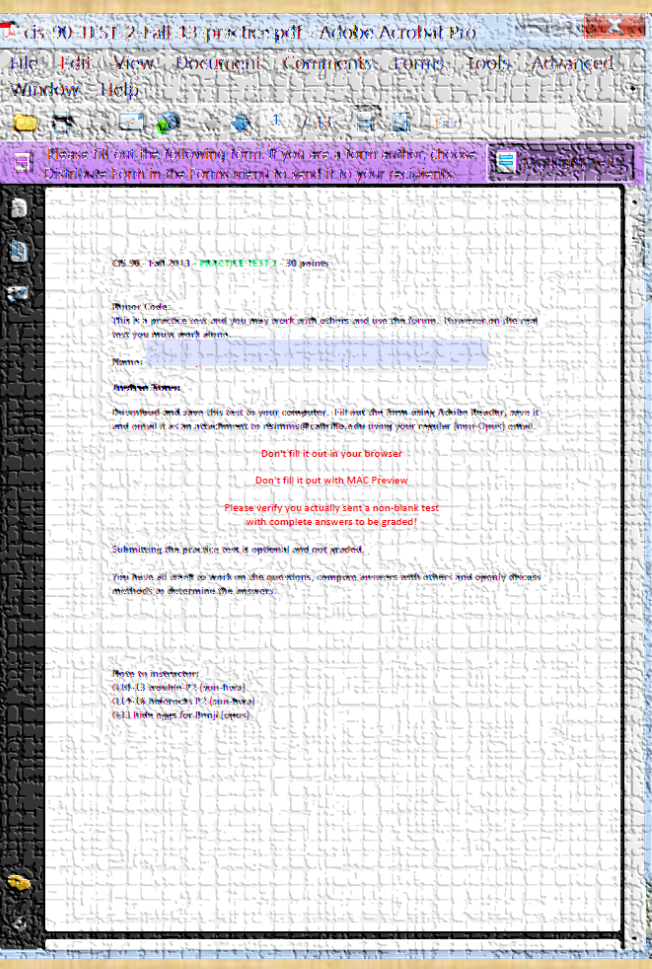

Work the practice test till the end of class today

- Collaborate!
- Ask questions!
- You may leave class once you know how to approach and hopefully answer each question

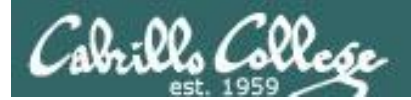

## Backup